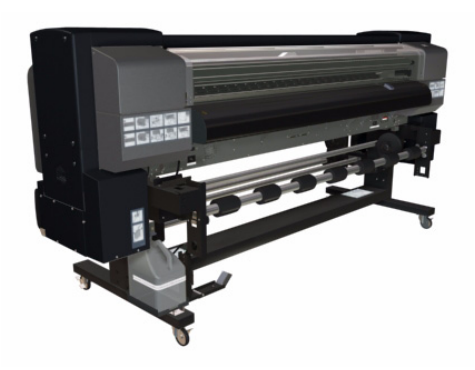

# Guía de instalación

Impresoras HP Designjet serie 9000s

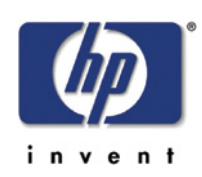

#### **Exclusivo para uso interno de HP**

©Copyright Hewlett-Packard Company 2006

Este documento contiene información patentada que está protegida por las leyes de propiedad intelectual. Reservados todos los derechos. Esta documentación no puede ser fotocopiada, reproducida o traducida sin la previa autorización por escrito de Hewlett-Packard Company.

Primera edición: Marzo de 2006

#### **Garantía**

La información incluida en este documento está sujeta a posibles cambios sin previo aviso.

**Hewlett-Packard no ofrece ninguna garantía con relación a este material, incluyendo, sin carácter limitativo, las garantías implícitas de comercialización e idoneidad para un determinado fin.**

Hewlett-Packard no se responsabiliza de los errores contenidos en este material ni de ningún daño directo o indirecto en relación con el suministro, funcionamiento o uso de este material.

#### **ADVERTENCIA**

Los procedimientos descritos en este manual sólo deben llevarse a cabo por personal técnico cualificado de Hewlett-Packard.

#### **Posible riesgo de descarga**

Pueden producirse descargas que pueden ocasionar lesiones graves o mortales si no se tienen en cuenta las siguientes precauciones:

- Compruebe que la toma de corriente eléctrica (suministro) dispone de una conexión a tierra.

- Desconecte la impresora de la toma de corriente antes de realizar cualquier tarea de mantenimiento.

- Evite que penetre agua u otros líquidos en los componentes eléctricos o los circuitos a través de las aberturas.

#### **ADVERTENCIA**

El símbolo Advertencia indica que si un procedimiento, tarea, etc. no se realiza correctamente, pueden ocasionarse lesiones personales. No realice ninguna operación cuando vea un símbolo de advertencia hasta que comprenda perfectamente y se cumplan las condiciones descritas.

#### **PRECAUCIÓN**

El símbolo Precaución indica que si un procedimiento, tarea, etc. no se realiza correctamente puede ocasionar averías en las piezas o en la totalidad del producto. No realice ninguna operación cuando vea un símbolo de precaución hasta que comprenda perfectamente y se cumplan las condiciones descritas.

Hewlett-Packard Company Inkjet Commercial Division Avda. Graells, 501 08174 Sant Cugat del Vallès Barcelona (España)

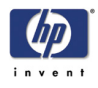

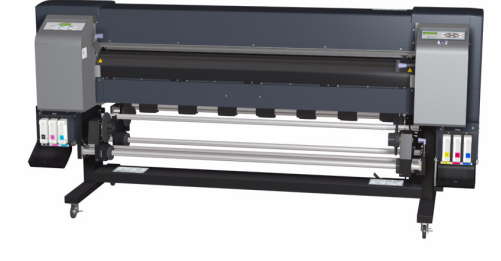

# Guía de instalación

# Impresoras HP Designjet serie 9000s

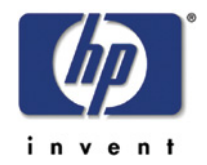

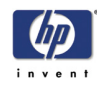

# **Cómo utilizar esta guía de instalación**

# **Propósito**

Esta guía de instalación contiene información necesaria para instalar y configurar:

■ la impresora HP Designjet serie 9000s (modelo Q6665A)

Para obtener más información acerca de cómo utilizar esta impresora, consulte las guías de referencia rápida y de usuario correspondientes.

Los procedimientos descritos en esta guía de instalación sólo deben llevarse a cabo por personal técnico cualificado de Hewlett-Packard.

Antes de iniciar el proceso de instalación, invierta el tiempo necesario en leer las precauciones de seguridad y las notas sobre la instalación y el manejo que se incluyen en este capítulo de la guía de instalación.

# **Capítulos del documento**

**Capítulo 1:** Describe los pasos de la instalación y el personal necesario. Este capítulo incluye también un listado de las herramientas necesarias para completar la instalación.

**Capítulo 2:** Describe los requisitos necesarios previos a la instalación de la impresora. Antes de comenzar el proceso de instalación, compruebe que el emplazamiento elegido por el usuario cumple estos requisitos.

**Capítulo 3:** Muestra la configuración de la impresora y el aspecto y los nombres de los distintos componentes.

**Capítulo 4:** Describe los procedimientos de desembalaje, transporte e instalación de la impresora.

**Capítulo 5:** Describe el procedimiento de configuración de la impresora y explica cómo imprimir un modelo de prueba para comprobar que la impresora funciona correctamente.

**Capítulo 6:** Explica el proceso de instalación del RIP y la conexión del cable USB al PC.

**Capítulo 7:** Explica cómo debe comprobarse el correcto funcionamiento de la impresora.

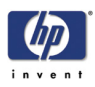

# **Precauciones de seguridad**

Los siguientes símbolos se utilizan en esta guía de instalación para asegurar el uso adecuado de la impresora y para prevenir posibles daños.

Siga las instrucciones marcadas con estos símbolos.

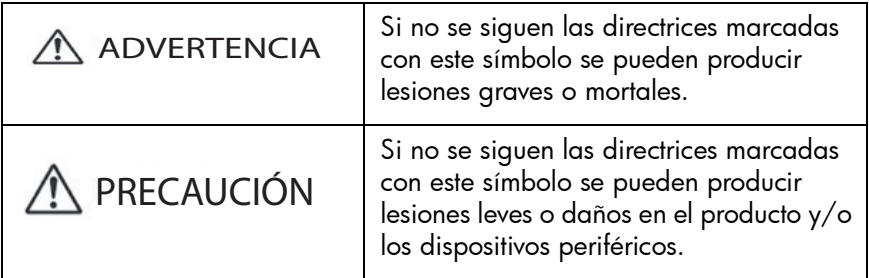

# **Ejemplos de los símbolos**

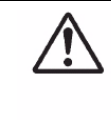

Este símbolo resalta las instrucciones que requieren un cuidado especial al realizar un procedimiento.

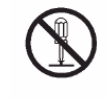

Este símbolo resalta información sobre procedimientos que no deben llevarse a cabo.

Este símbolo resalta información que debe tenerse en cuenta para evitar accidentes o lesiones.

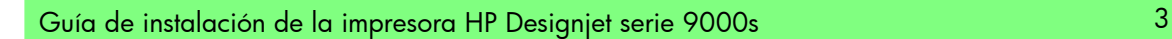

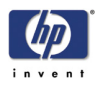

# **ADVERTENCIA**

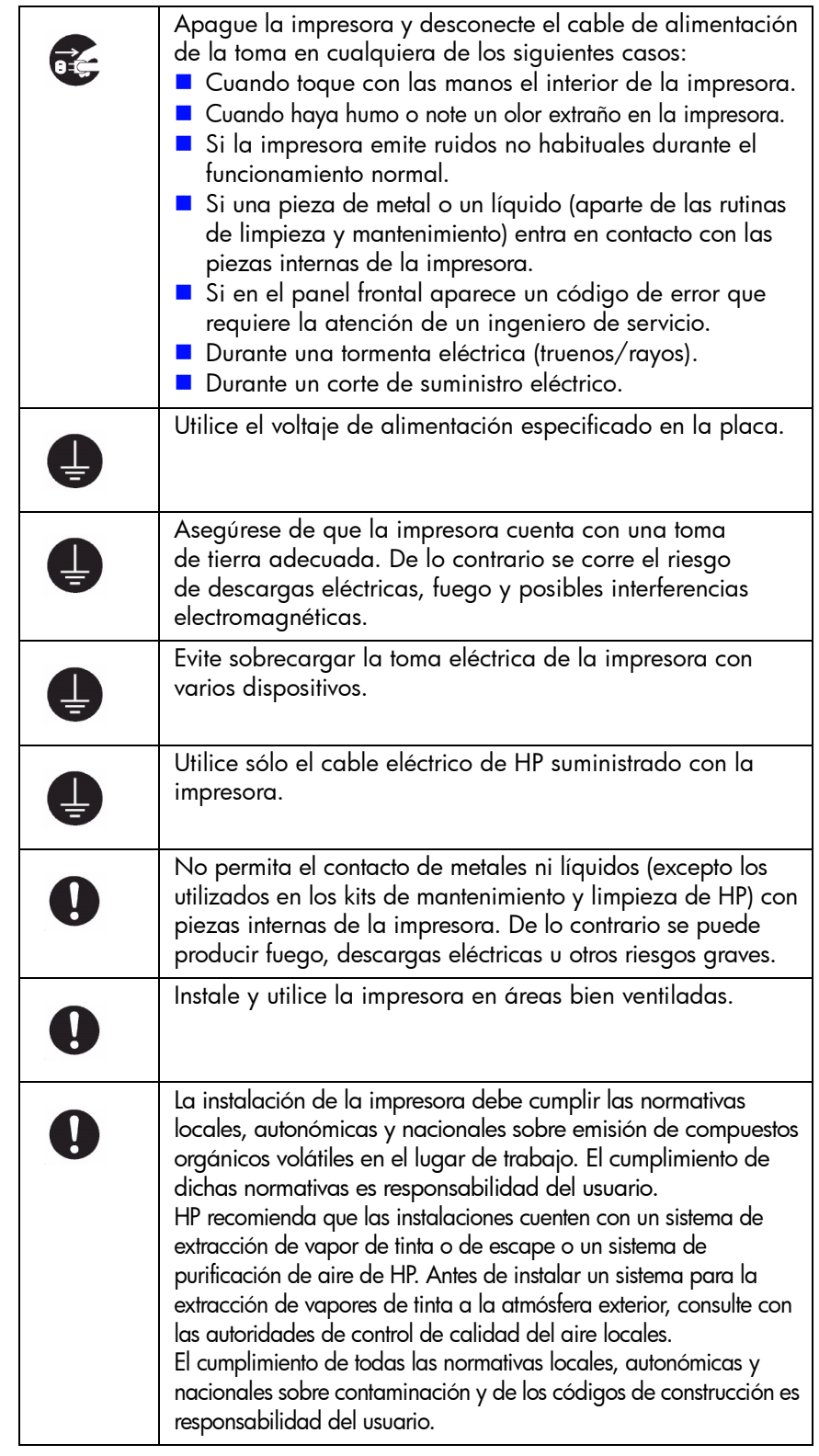

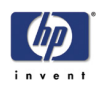

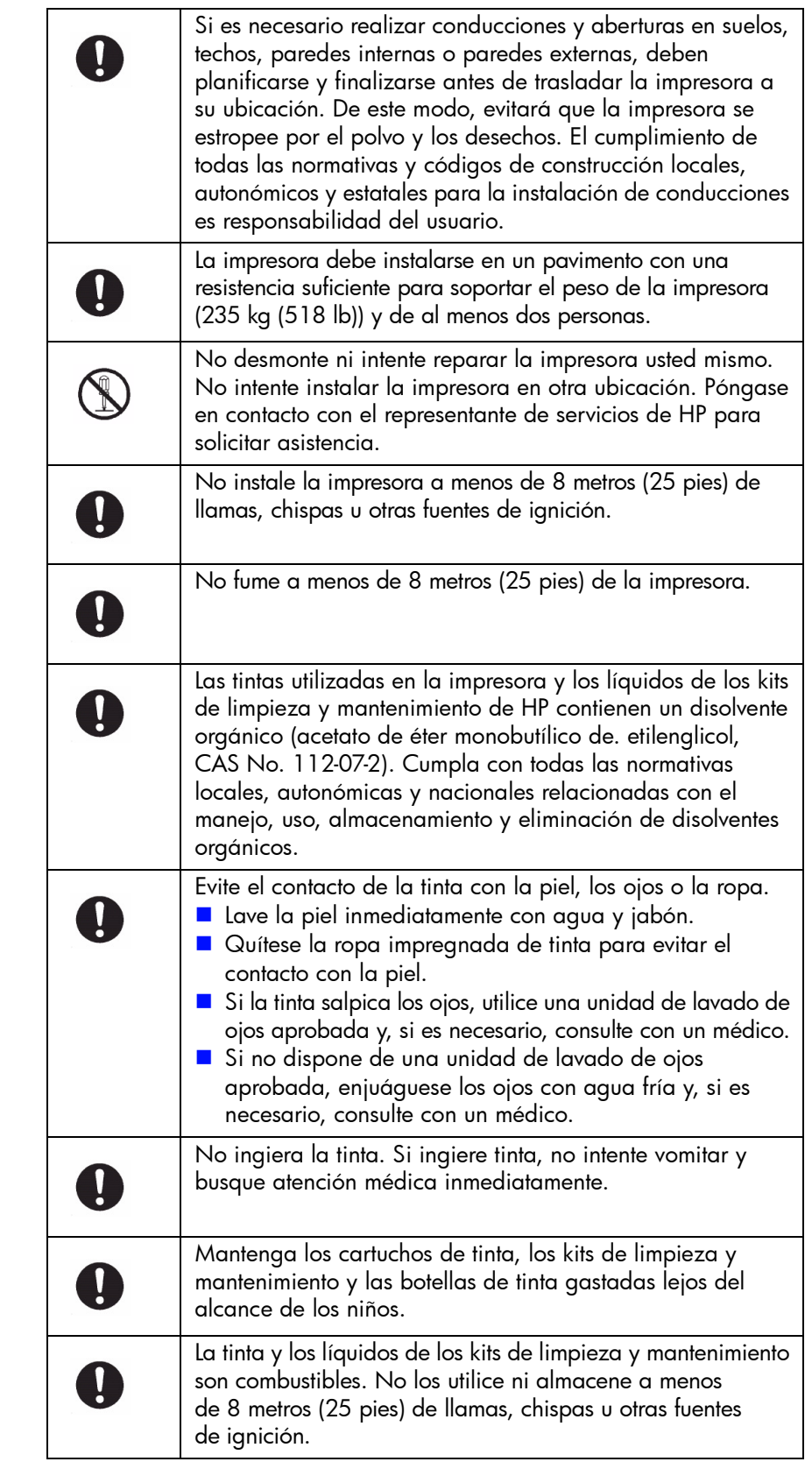

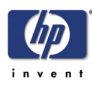

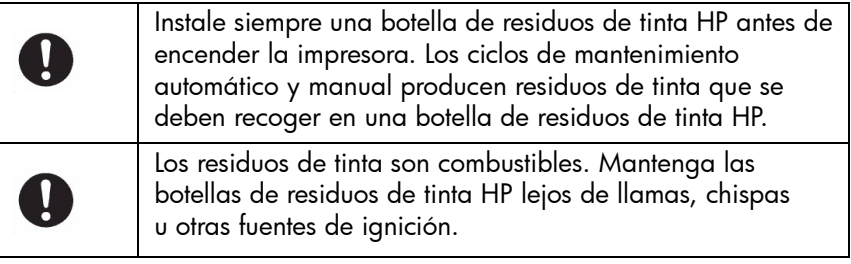

# A PRECAUCIÓN

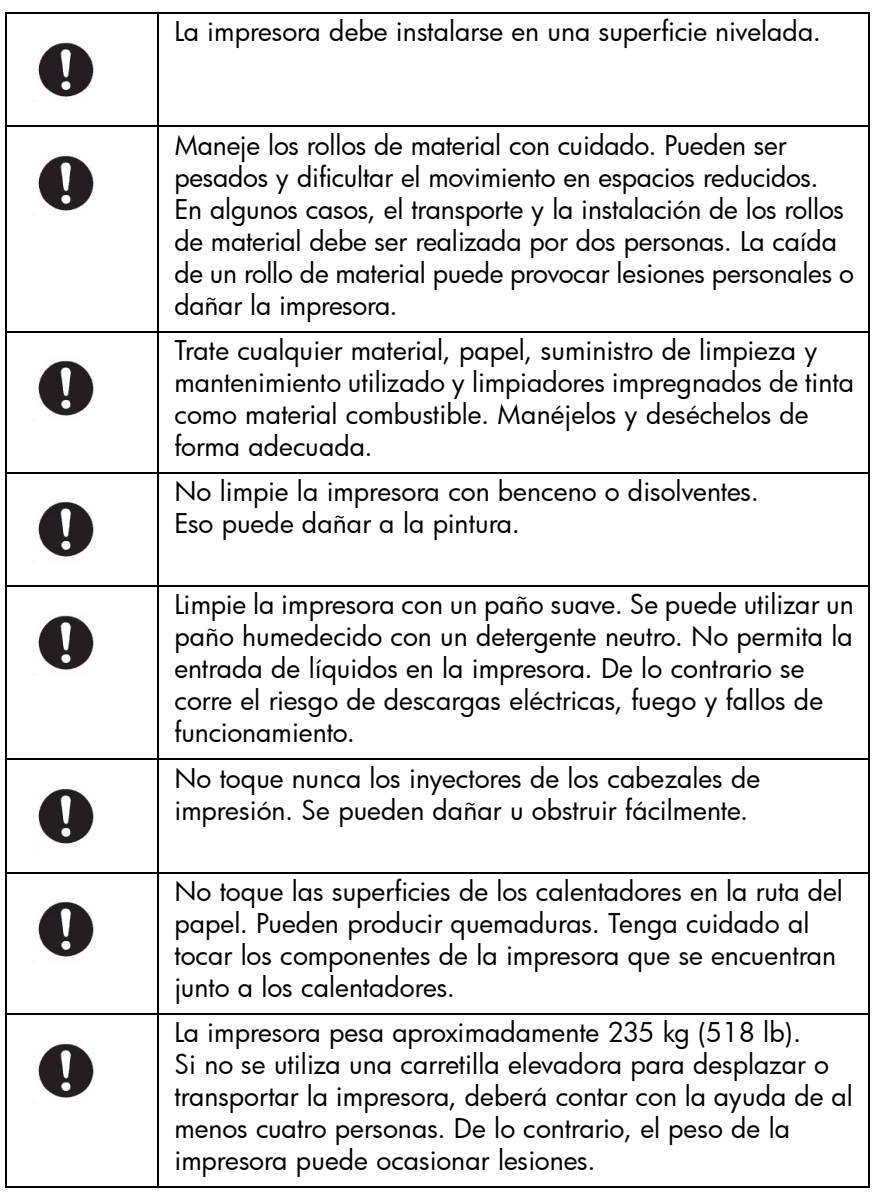

Para garantizar el funcionamiento seguro de la impresora, tenga en cuenta todas las precauciones y advertencias incluidas en esta guía de instalación.

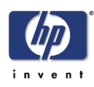

# **Notas generales sobre la instalación y el manejo**

Ponga especial atención a los elementos siguientes para hacer un uso correcto de la impresora.

## **Notas sobre instalación y almacenamiento**

- **1** No instale la impresora en zonas con exposición directa a la luz del sol o una fuente de luz fuerte.
- **2** No instale la impresora en zonas en las que el suelo vibre excesivamente.
- **3** No instale la impresora en un entorno en el que haya polvo. Limpie el polvo acumulado antes de situar la impresora en el emplazamiento elegido.
- **4** Instale y utilice la impresora en áreas bien ventiladas.
- **5** No instale la impresora en una zona que reciba corrientes de aire directas procedentes de aparatos de aire acondicionado, calefactores o ventiladores.
- **6** Utilice la impresora en una zona que cumpla las condiciones operativas especificadas.
- **7** La impresora debe instalarse en una superficie nivelada.
- **8** La impresora no debe inclinarse más de dos grados. No debe inclinarse durante su traslado. Si la impresora no se instala en una superficie nivelada, la calidad de impresión puede verse deteriorada o se pueden producir averías en la impresora. Asegúrese de bloquear las ruedas para evitar que la impresora se mueva.
- **9** Debe haber espacio suficiente alrededor de la impresora para poder realizar las tareas de mantenimiento:
	- Espacio a la izquierda: 0,6 metros (2 pies).
	- Espacio a la derecha: 0,6 metros (2 pies).
	- Espacio al frente: 1 metro (3,3 pies).

Espacio en la parte posterior: 1 metro (3,3 pies). Estos espacios también resultan necesarios para la correcta ventilación de la impresora.

- **10** Establezca y mantenga un espacio adecuado alrededor de la impresora que permita el acceso inmediato al equipamiento de seguridad, como unidades de lavado de ojos, extintores, dispensadores de guantes y gafas de seguridad y contenedores ignífugos de almacenamiento de residuos.
- **11** Si se ha instalado un sistema de purificación de aire, establezca un espacio adecuado para los tubos de extracción alrededor de la impresora. Instale los tubos y el sistema de purificación de aire de forma que no representen un riesgo de tropiezo ni interfieran en las actividades de operación de la impresora, como la carga y descarga de materiales, la sustitución de los cartuchos de tinta y la inspección y sustitución de las botellas de tinta gastadas.
- **12** Establezca y mantenga el espacio adecuado alrededor de uno de los laterales de la impresora que permita el transporte de rollos pesados de material hasta la impresora por una o dos personas.
- **13** Evite instalar la impresora en una zona en la que los cambios de temperatura puedan producir condensación en el interior de la impresora. Si se produce esta condensación, la impresora puede fallar o no imprimir correctamente.

#### **Precauciones respecto a los consumibles**

Utilice siempre cartuchos de tinta HP, kits de limpieza y mantenimiento HP y botellas de residuos de tinta HP originales. Están diseñados para facilitar el rendimiento de la generación de imágenes de alta calidad y un funcionamiento fiable de la impresora. La utilización de suministros de otros fabricante puede causar una baja calidad de impresión, fallos en la impresora o poner en riesgo la seguridad.

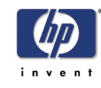

Guía de instalación de la impresora HP Designjet serie 9000s

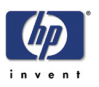

# **Índice**

**Descripción general de la instalación 1-1**

**Comprobación de la ubicación de instalación 2-1**

**Contenido de la caja 3-1**

**Desembalaje e instalación 4-1**

**Configuración de la impresora y comprobación del funcionamiento 5-1**

**Conexiones de la impresora 6-1**

**Comprobación del funcionamiento del sistema 7-1**

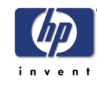

Guía de instalación de la impresora HP Designjet serie 9000s

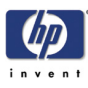

# **Descripción general de la instalación** <sup>1</sup>

[Introducción 1-2](#page-13-0) [Personal necesario 1-2](#page-13-1) [Herramientas necesarias 1-2](#page-13-2)

Guía de instalación de la impresora HP Designjet serie 9000s 1-1

*1*

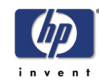

# **Descripción general de la instalación**

# <span id="page-13-0"></span>**Introducción**

Esta guía de instalación le conducirá a través de los pasos fundamentales que deben llevarse a cabo al instalar la impresora.

El peso del cuerpo principal de la impresora es de 235 kg (518 lb) y el peso del paquete completo es de 285 kg (628 lb). Utilice una carretilla elevadora o un carro para mover o transportar la impresora. Es conveniente comprobar de antemano la ruta de acceso y disponer de cierto número de personas para que icen la impresora.

# <span id="page-13-1"></span>**Personal necesario**

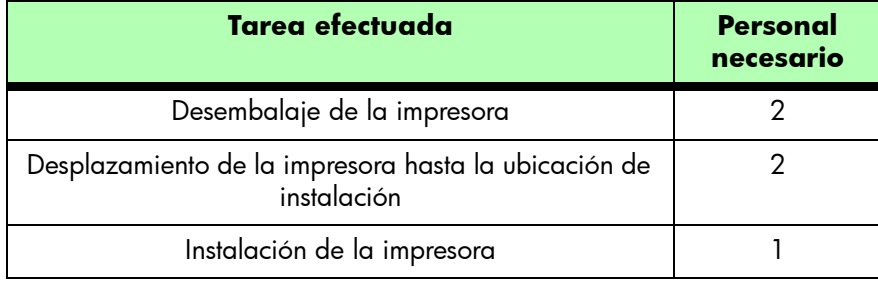

# <span id="page-13-2"></span>**Herramientas necesarias**

Para instalar correctamente la impresora, necesitará las herramientas siguientes:

- **Alicates:** Para cortar las bandas de plástico y los cierres de protección.
- **Cuchilla:** Para cortar cualquier material de embalaje.
- **Destornillador de estrella (Phillips):** Para aflojar los tornillos que sujetan el cuerpo principal de la impresora (incluido en la caja).
- **Llave inglesa de 13 mm:** Para extraer los tornillos de seguridad.
- **Llave Allen de 6 mm:** Para extraer los tornillos de seguridad.

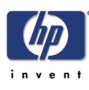

# **Comprobación de la ubicación de instalación** <sup>1</sup>

[Temperatura y humedad 2-2](#page-15-0) [Requisitos del equipamiento de seguridad 2-3](#page-16-0) [Requisitos del pavimento para la instalación 2-4](#page-17-0) [Requisitos de espacio del emplazamiento de la impresora 2-4](#page-17-1) [Requisitos de suministro de alimentación 2-5](#page-18-0)

*2*

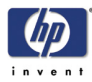

# **Comprobación de la ubicación de instalación**

Antes de llevar a cabo la instalación, deben comprobarse las condiciones ambientales, incluido el suministro de alimentación. Es conveniente, por tanto, examinar el emplazamiento previsto para la instalación antes de la recepción de la impresora. En este capítulo se detallan los elementos que deben comprobarse.

# <span id="page-15-0"></span>**Temperatura y humedad**

La temperatura y la humedad deben permanecer constantes en todo momento para garantizar el correcto funcionamiento de la impresora. A continuación, se detallan las condiciones de temperatura y humedad con las que debe contar la ubicación de instalación.

## **Rangos de temperatura**

- En servicio:  $15^\circ$  a  $30^\circ$ C (59° a  $86^\circ$ F).
- Sin servicio/almacenamiento: 5° a 35°C (41° a 95°F).

Para obtener la máxima calidad de impresión, la impresora debe utilizarse en un entorno con una temperatura óptima de entre 20° y 25°C (entre 68° y 77°F).

# **Humedad relativa (sin condensación)**

- **E** En servicio: 30% a 70% de humedad relativa.
- Sin servicio/almacenamiento: 10% a 80% de humedad relativa.

Para obtener la máxima calidad de impresión, la impresora debe utilizarse en un entorno óptimo con una humedad relativa de entre el 30% y el 70%.

## **Gradiente de temperatura (sin condensación)**

- En servicio: 10°C/h (50°F/h) máx.
- Sin servicio/almacenamiento: 20°C/h (68°F/h) máx.

## **Otros factores ambientales**

Compruebe los siguientes factores ambientales de la ubicación:

- No instale la impresora en una zona que reciba corrientes de aire directas procedentes de aparatos de aire acondicionado, calefactores o ventiladores.
- No instale la impresora en zonas con exposición directa a la luz del sol o a una fuente de luz fuerte.
- No instale la impresora en zonas en las que el suelo vibre excesivamente.
- No instale la impresora en un entorno en el que haya polvo. Limpie el polvo acumulado antes de situar la impresora en el emplazamiento elegido.
- **Instale y utilice la impresora en áreas bien ventiladas.**
- La instalación de la impresora debe cumplir las normativas locales, autonómicas y nacionales sobre emisión de compuestos orgánicos volátiles en el lugar de trabajo. El cumplimiento de dichas normativas es responsabilidad del usuario.
- HP recomienda que las instalaciones cuenten con un sistema de extracción de vapor de tinta o de escape o un sistema de purificación de aire de HP. Antes de instalar un sistema para la extracción de vapores de tinta a la atmósfera exterior, consulte con las autoridades de control de calidad del aire locales. El cumplimiento de todas las normativas locales, autonómicas y nacionales sobre contaminación y de los códigos de construcción es responsabilidad del usuario.

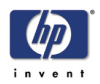

Si es necesario realizar conducciones y aberturas en suelos, techos, paredes internas o paredes externas, deben planificarse y finalizarse antes de trasladar la impresora a su ubicación. De este modo, evitará que la impresora se estropee por el polvo y los desechos. El cumplimiento de todas las normativas y códigos de construcción locales, autonómicos y estatales para la instalación de conducciones es responsabilidad del usuario.

# <span id="page-16-0"></span>**Requisitos del equipamiento de seguridad**

Para una utilización segura de la impresora, es necesario instalar un equipamiento de seguridad específico disponible en la mayoría de las empresas de suministro de seguridad industrial. Es responsabilidad del cliente cumplir todas las leyes y normativas aplicables sobre medio ambiente, salud y seguridad en lo que se refiere, por ejemplo, a la ventilación y el acondicionamiento del emplazamiento, la eliminación de residuos peligrosos o la utilización de equipamiento de protección personal.

# **Extintores de incendio**

Deben utilizarse extintores de incendio portátiles de espuma, CO2, polvo o agua pulverizada. Nunca debe utilizarse un chorro de agua como extintor. Los extintores portátiles deben situarse en un lugar visible y accesible en aquellos emplazamientos en los que se utilicen o almacenen tinta, residuos de tinta y líquidos de limpieza o mantenimiento.

# **Protección ocular**

El cliente debe disponer de gafas de seguridad para efectuar las operaciones de mantenimiento. Asimismo, Hewlett-Packard recomienda la instalación de una fuente para el lavado de ojos que cumpla las normativas locales de seguridad e higiene en el trabajo.

## **Guantes de seguridad**

El cliente debe utilizar guantes de seguridad para manipular los fluidos y los residuos de tinta de los kits de mantenimiento y limpieza de Hewlett-Packard. Se recomienda utilizar guantes de nitrilo desechables.

# **Almacenamiento de residuos inflamables**

El cliente debe disponer de contenedores de almacenamiento que cumplan las regulaciones de seguridad locales contra incendios para desechos combustibles, como papel impregnado de tinta y los limpiadores y cuentagotas de los kits de limpieza y mantenimiento HP. Los contenedores deben estar debidamente etiquetados con la indicación "Precaución: Almacenamiento de residuos inflamables". El contenido debe vaciarse y eliminarse regularmente conforme a las regulaciones de eliminación de residuos de tinta.

# **Hojas de datos de seguridad de material (MSDS)**

Las hojas de datos de seguridad de material se suministran para los consumibles, incluidas las tintas con baja concentración de disolvente y los kits de limpieza y mantenimiento de Hewlett-Packard. El cliente debe guardar un juego de MSDS en una funda de plástico en un lugar de fácil acceso del área de trabajo. Los operarios deben leer y consultar las MSDS para su protección personal.

## **Señales de seguridad**

El cliente debe colocar señales de seguridad en las paredes de la zona de impresión para advertir de los posibles incendios u otros peligros.

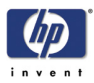

# <span id="page-17-0"></span>**Requisitos del pavimento para la instalación**

#### **El pavimento debe estar nivelado**

El pavimento debe estar igualado para que la carga se distribuya uniformemente sobre las patas de nivelación y para que la impresora esté en posición horizontal.

Nivelación: Un margen de dos grados en el lateral corto y el lateral largo de la parte inferior de la impresora (comprobación visual).

La plataforma en la que descansa la impresora tiene ruedas, por lo que no debe haber ningún obstáculo en el pavimento que pudiera obstruir la ruta de desplazamiento de la impresora hasta la ubicación de instalación.

## **El suelo debe tener la solidez necesaria**

El suelo debe ser lo suficientemente sólido para poder resistir el peso de la impresora.

La resistencia del suelo que tiene que soportar las cuatro ruedas se detalla a continuación:

■ Peso de la impresora: 235 kg (518 lb) (incluidos los consumibles)

Carga de cada rueda: 60 kg (132 lb) máx.

# <span id="page-17-1"></span>**Requisitos de espacio del emplazamiento de la impresora**

Debe haber espacio suficiente alrededor de la impresora para posibilitar la sustitución de consumibles, la impresión de dibujos y gráficos y la ventilación. Es necesario además habilitar espacio suficiente (descrito a continuación) para las tareas de instalación y mantenimiento, como la reparación de la impresora o la sustitución de piezas.

- $A = 1$  metro (3,3 pies).
- $B = 0.6$  metros (2 pies).

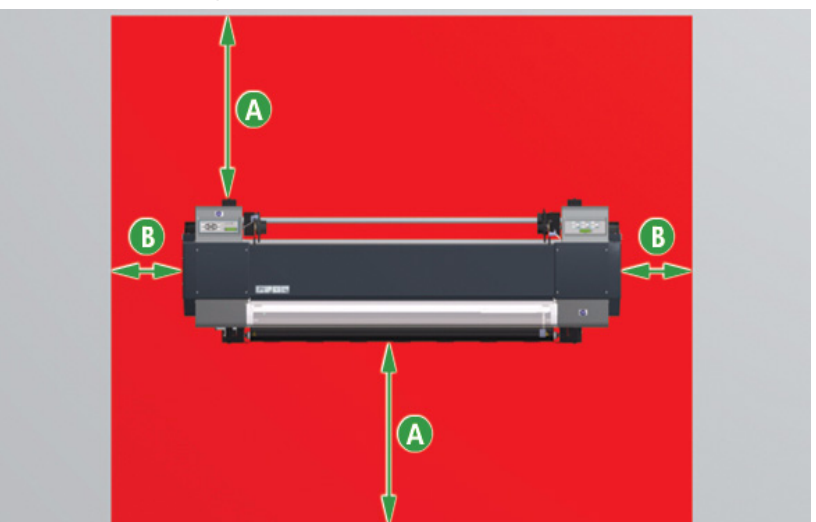

Asimismo, la altura mínima requerida es de 1,7 metros (5,6 pies).

El espacio mencionado se refiere **únicamente** a la impresora. Se necesitará más espacio si se ha instalado la secadora HP, el sistema de purificación de aire HP y el PC.

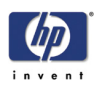

# <span id="page-18-0"></span>**Requisitos de suministro de alimentación**

Las especificaciones de conexión del cable de alimentación a la fuente de suministro eléctrico se detallan más abajo.

# **Especificaciones de la fuente de suministro eléctrico**

Los requisitos de la fuente de suministro eléctrico de la impresora se detallan a continuación:

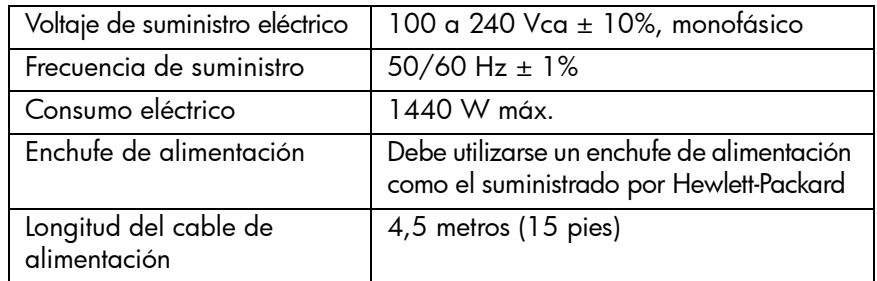

**Asegúrese de que la impresora cuenta con una toma de tierra adecuada. De lo contrario se corre el riesgo de descargas eléctricas, fuego y posibles interferencias electromagnéticas.**

## **Toma de CA**

El cable de alimentación mide 4,5 metros (15 pies), por lo que debe haber una fuente de suministro eléctrico a menos de 4,5 metros (15 pies) de la parte posterior de la impresora.

## **Instalación del edificio**

Asegúrese de que el interruptor automático de la instalación del edificio puede soportar el incremento de tensión eléctrica generado por la instalación de la impresora.

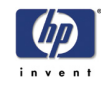

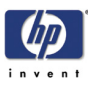

# **Contenido de la caja**

[Contenido de la caja 3-2](#page-21-0) [Componentes estándar 3-2](#page-21-1) *3*

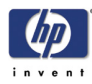

# <span id="page-21-0"></span>**Contenido de la caja**

En este capítulo de la guía de instalación se describe la configuración de la impresora y los nombres de los diferentes componentes, dado que esta información es básica para poder desembalar, transportar e instalar la impresora.

La impresora se compone de tres elementos principales:

- **Componentes estándar.**
- Consumibles.
- **Accesorios opcionales.**

Los componentes estándar son comunes a todas las configuraciones, pero los accesorios opcionales y los consumibles dependen de la selección del cliente.

# <span id="page-21-2"></span><span id="page-21-1"></span>**Componentes estándar**

- **1** Cuerpo principal de la impresora (incluido el rodillo de recogida)
- **2** Rollo de papel (para la instalación).
- **3** Dos (2) botellas de residuos de tinta.
- **4** Tubo de papel (64 pulgadas).
- **5** Dos (2) cables de alimentación (uno para la impresora y otro para el calentador).
- **6** Cable USB.
- **7** Kit de cartuchos de tinta.
- **8** Guía de referencia rápida (impresa) y Guía del usuario (CD-ROM).
- **9** Destornillador.
- **10** Kit de mantenimiento regular.
- **11** Kit de accesorios de extracción.
- **12** Guantes de goma.

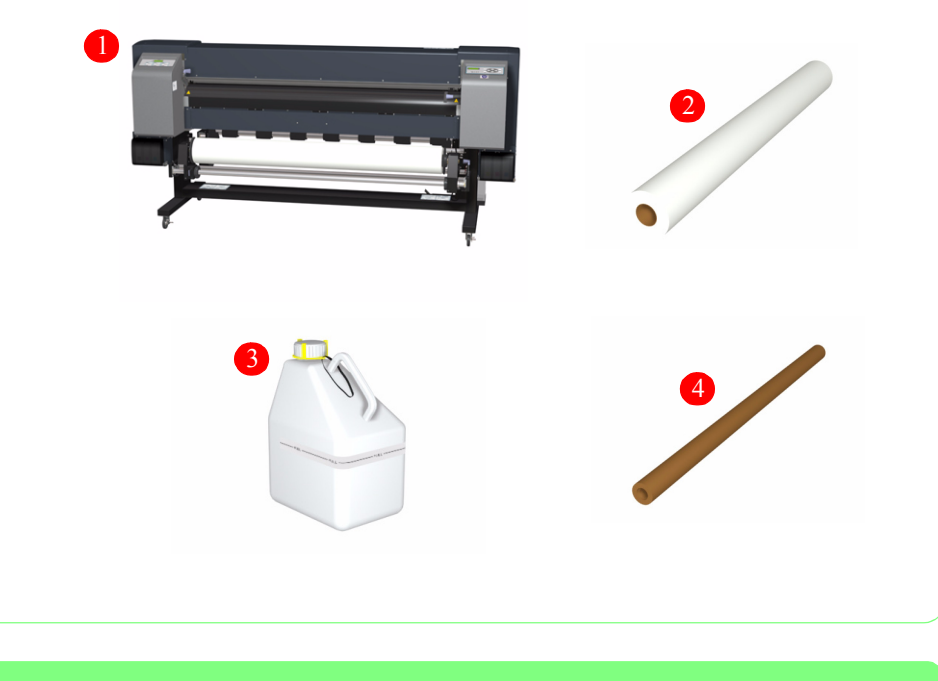

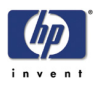

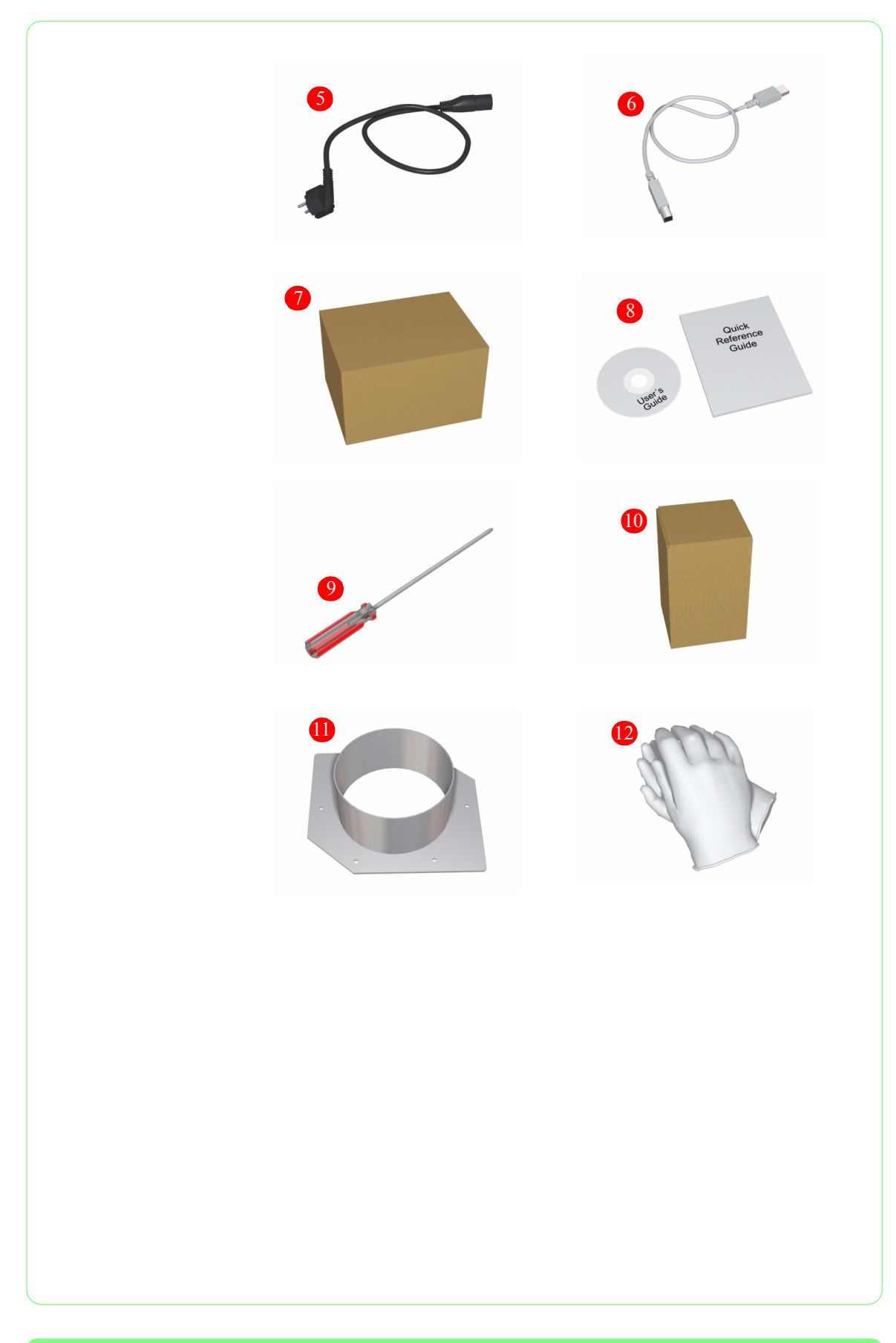

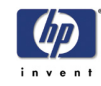

Guía de instalación de la impresora HP Designjet serie 9000s

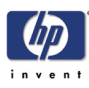

# **Desembalaje e instalación** <sup>3</sup>

# *4*

[Desplazamiento hasta la zona de desembalaje 4-2](#page-25-0) [Selección de la zona de desembalaje 4-2](#page-25-1) [Método de traslado 4-2](#page-25-2) [Desembalaje de la impresora 4-3](#page-26-0) [Instalación de la impresora 4-8](#page-31-0) [Extracción de TODO el material de embalaje 4-8](#page-31-1) [Instalación del sensor de recogida y el rodillo de tensión. 4-10](#page-33-0) [Ajuste del voltaje de suministro eléctrico del calentador. 4-12](#page-35-0) [Instalación de la botella de residuos de tinta 4-14](#page-37-0) [Instalación de los cartuchos de tinta 4-17](#page-40-0) [Conexión de los tubos de tinta a los cabezales de impresión 4-19](#page-42-0) [Desbloqueo de los cartuchos 4-25](#page-48-0) [Aplicación de líquido de limpieza en la esponja del limpiador 4-26](#page-49-0) [Conexión del cable de alimentación y encendido de la impresora. 4-27](#page-50-0) [Carga de papel 4-29](#page-52-0) [Carga inicial de tinta 4-33](#page-56-0) [Instalación de los accesorios de extracción 4-35](#page-58-0) [Instrucciones finales para la instalación de la impresora 4-36](#page-59-0) [Traslado de la impresora 4-37](#page-60-0)

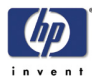

# **Desembalaje e instalación**

El tiempo necesario para desembalar e instalar esta impresora es aproximadamente de dos horas.

**Los cambios bruscos de temperatura pueden producir condensación en el interior de la impresora, lo que podría generar fallos.**

**Si existen diferencias considerables entre la temperatura de la ubicación de instalación y la temperatura exterior (por ejemplo, en invierno), antes de iniciar la instalación, deje la impresora en la caja como mínimo durante una hora para que se caliente.**

**1. Sitúe la impresora en un lugar con una temperatura intermedia entre la temperatura de la ubicación de instalación y la temperatura exterior durante una hora aproximadamente.**

**2. Deje la impresora a temperatura ambiente durante más de dos horas.**

# <span id="page-25-0"></span>**Desplazamiento hasta la zona de desembalaje**

## <span id="page-25-1"></span>**Selección de la zona de desembalaje**

Deben tenerse en cuenta las siguientes consideraciones al seleccionar una zona de desembalaje:

- **1** La impresora es un equipo de precisión y, por tanto, las vibraciones y las descargas pueden dañar gravemente su funcionamiento. La zona de desembalaje debe estar lo más próxima posible al emplazamiento de instalación.
- **2** Esta zona debe tener el espacio suficiente para poder almacenar temporalmente los materiales del paquete, las piezas de repuesto y los accesorios que deben instalarse.
	- $\blacksquare$  A = 6,5 metros (21,5 pies).
	- $B = 2,5$  metros (8,3 pies).

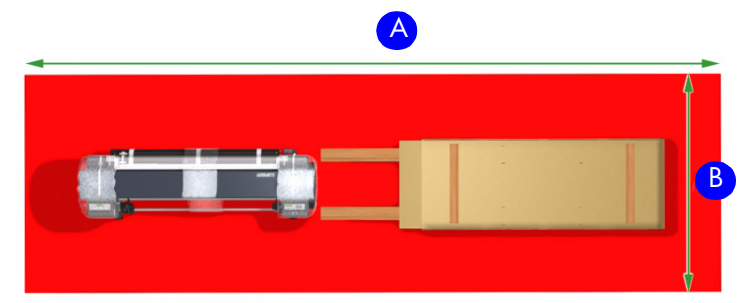

**3** El proceso de desembalaje puede generar cierto ruido. Si es posible, intente buscar un emplazamiento en el que no se moleste innecesariamente al personal.

#### <span id="page-25-2"></span>**Método de traslado**

- Prepare el área para el traslado de la impresora y compruebe que la ruta de acceso no está obstruida. Elimine todos los obstáculos que pudiera haber en el camino.
- Dado que el peso bruto de la impresora embalada es de aproximadamente 285 kg (627 lb), debe transportarse con una carretilla elevadora o un carro.
- **Mantenga siempre la impresora en posición horizontal durante el traslado.** ■ Tenga cuidado de no dañar ninguna instalación durante el traslado de la impresora.

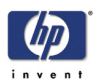

# <span id="page-26-0"></span>**Desembalaje de la impresora**

**Lea todas las instrucciones antes de iniciar el proceso de desembalaje. La impresora es pesada y podrían producirse daños o lesiones personales si no se siguen correctamente los procedimientos.**

**1** Corte las bandas de sujeción de plástico (1), extraiga las tres asas de plástico (2) de cada lateral de la caja y tírelas a la basura.

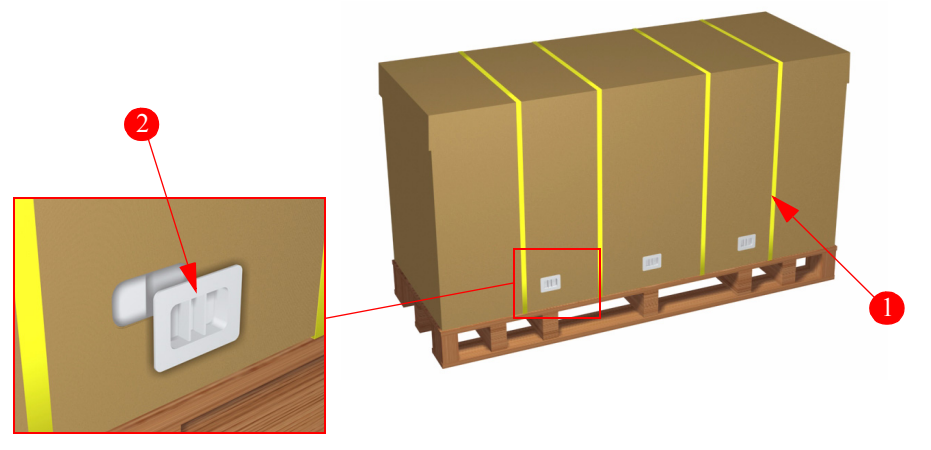

**2** Extraiga la tapa superior (1) de la caja y la cubierta exterior (2).

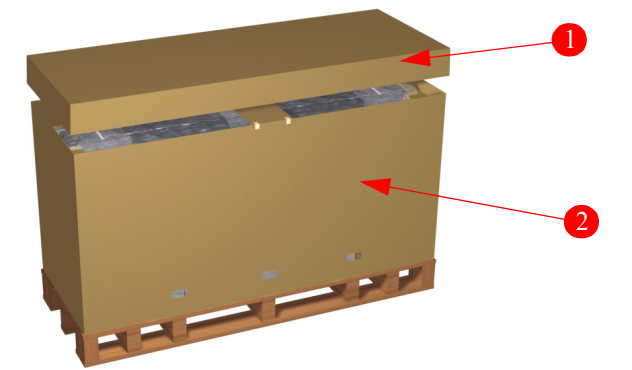

- **3** Saque todas las cajas o los elementos sueltos que se encuentren en el interior de la caja. Consulte la lista que se incluye en [Página](#page-21-2) *3-2* para comprobar que todos los componentes estándar están presentes.
- **4** Extraiga y tire la película protectora de plástico (1) de la impresora.

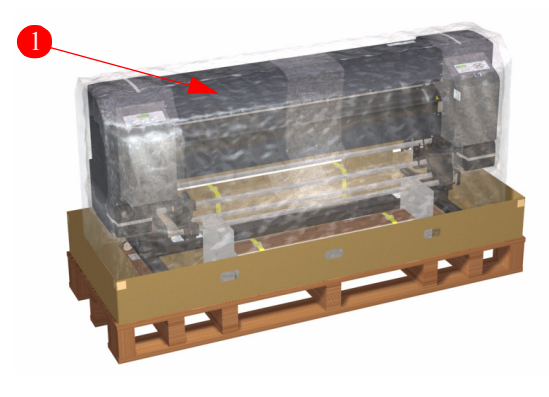

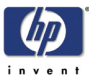

- **5** Quite y tire las dos protecciones de corcho (1) situadas bajo el eje del papel.
- **6** Extraiga y tire el tornillo de seguridad (1) (con la llave Allen de 6 mm) y los dos tornillos de seguridad (2) (con la llave inglesa de 13 mm) de cada extremo del soporte metálico (3) que unen la parte izquierda de la impresora con la plataforma.

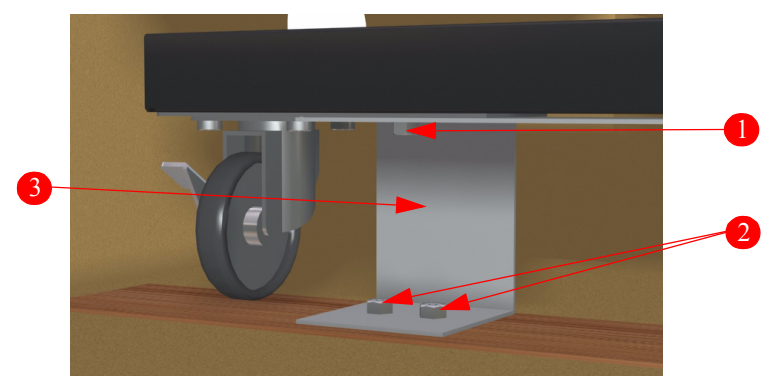

**7** Ice las patas de la impresora desde ambos extremos (con la ayuda de dos personas) y extraiga el soporte metálico (1) que une la parte izquierda de la impresora con la plataforma. Puede tirar este soporte a la basura.

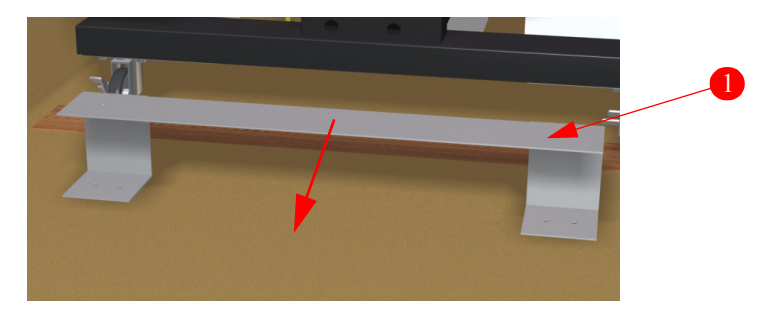

**Asegúrese de que las patas de la impresora están levantadas (con la ayuda dos personas) en ambos lados antes de extraer el soporte metálico. Si la impresora NO está levantada al sacar el soporte metálico, podría caerse ligeramente y las ruedas podrían sufrir daños.**

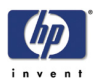

**8** Extraiga las dos rampas (1) (que se encuentran unidas) del interior de la plataforma.

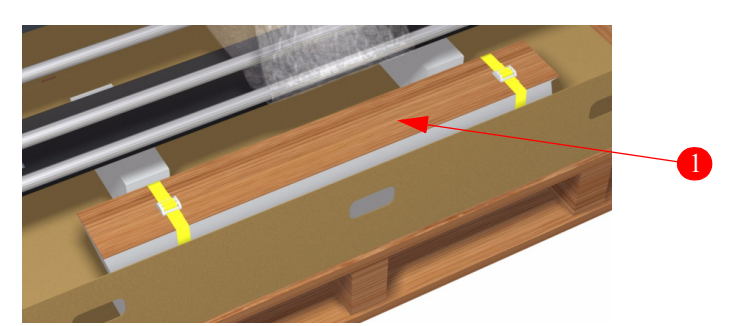

**9** Con una cuchilla, corte las dos bandas de sujeción de plástico para separar las rampas (1).

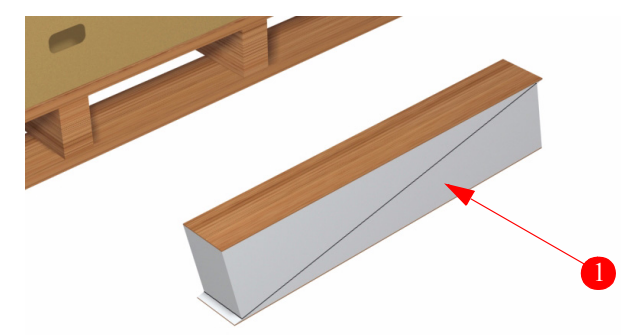

**10** Corte la cinta de las esquinas del cartón alrededor de la base de la impresora y, con la ayuda de dos personas, eleve la impresora e introduzca las dos rampas (poco a poco) bajo las ruedas de la parte izquierda.

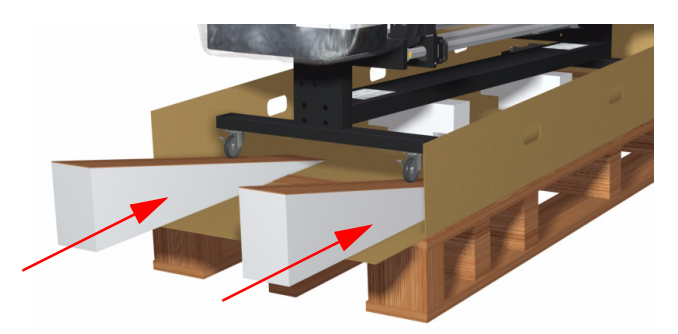

**11** La impresora **debe elevarse** lo suficiente para poder extraer los dos protectores de corcho (1) situados bajo la impresora.

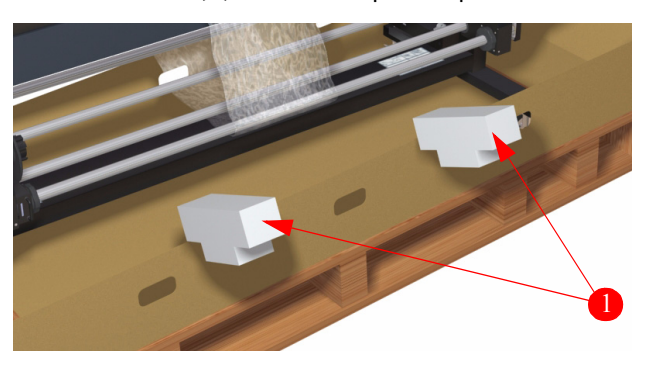

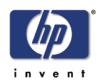

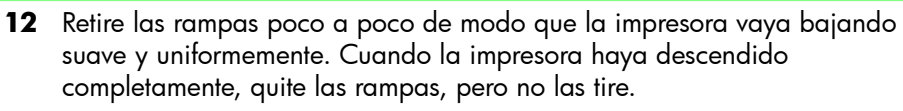

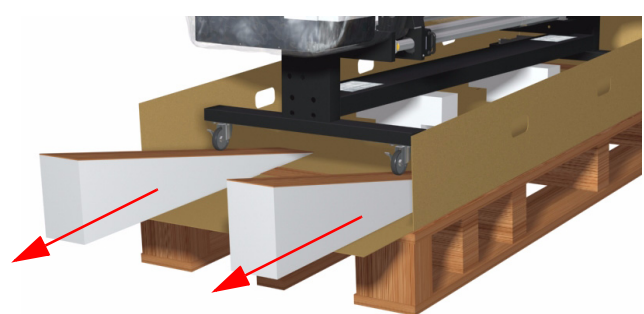

**13** Con la llave Allen de 6 mm, extraiga y tire el tornillo de seguridad superior (1) de cada extremo del soporte metálico (2) que une la parte derecha de la impresora a la plataforma.

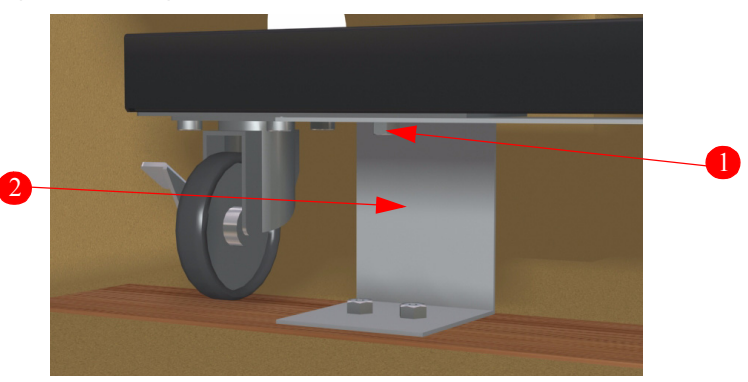

**14** Desbloquee TODAS las ruedas. Para ello, presione el extremo de la palanca en el que pone Off (1).

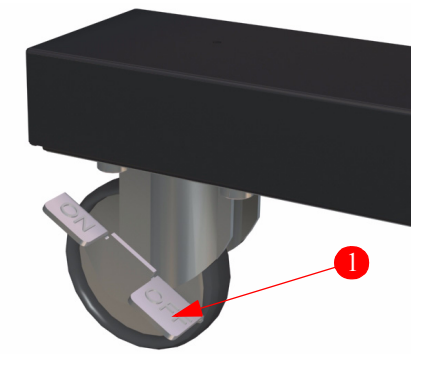

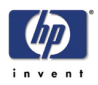

**15** Sitúe las dos rampas en la parte izquierda de la plataforma. Asegúrese de que las rampas están colocadas correctamente para que las ruedas puedan deslizarse por ella sin salirse.

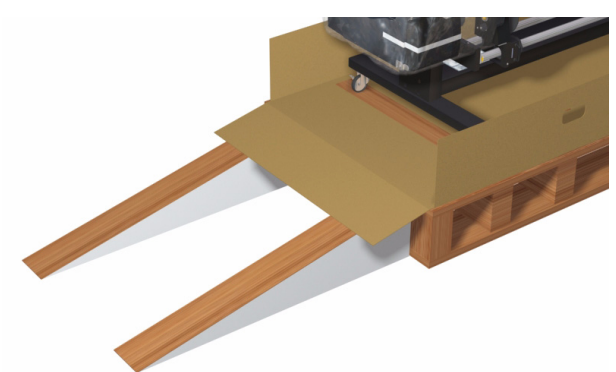

**16** Con la ayuda de dos personas, saque lentamente la impresora de la plataforma y deslícela por las rampas. Es conveniente que una persona se sitúe en la base de la rampa para evitar que la impresora se desplace demasiado rápido y que la otra persona se sitúe en la plataforma para empujar la impresora.

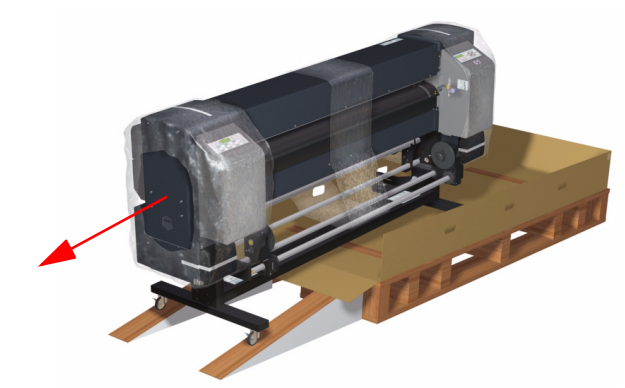

**17** Traslade la impresora hasta la ubicación de instalación especificada por el cliente. Cuando la impresora esté en la posición adecuada, bloquee TODAS las ruedas; para ello, presione el extremo de la palanca en el que pone On (1).

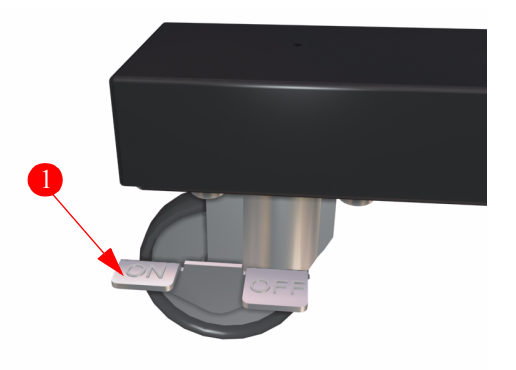

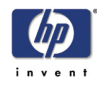

# <span id="page-31-0"></span>**Instalación de la impresora**

Una vez que la impresora se encuentra en la ubicación de instalación especificada por el cliente, proceda a su instalación en el orden siguiente:

- Elimine todo el material de embalaje.
- Instale el sensor de recogida y el rodillo de tensión.
- Ajuste el voltaje de suministro eléctrico del calentador.
- Instale la botella de residuos de tinta.
- Instale los cartuchos de tinta.
- Conecte los tubos de tinta con los cabezales de impresión.
- Desbloquee los cartuchos.
- Aplique líquido de limpieza en la esponja del limpiador.
- Conecte el cable de alimentación y encienda la impresora.
- Cargue el papel.
- Realice la carga inicial de tinta.
- Instale los accesorios de extracción.

## <span id="page-31-1"></span>**Extracción de TODO el material de embalaje**

 Compruebe que TODAS las ruedas están bloqueadas y que la impresora no se puede mover.

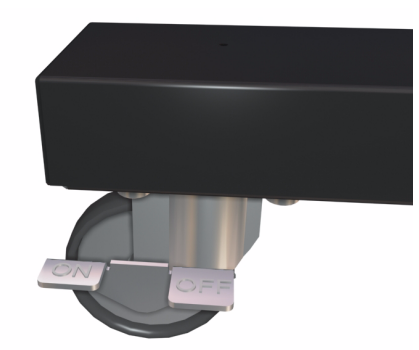

Extraiga y tire la cubierta de plástico (1) de la impresora.

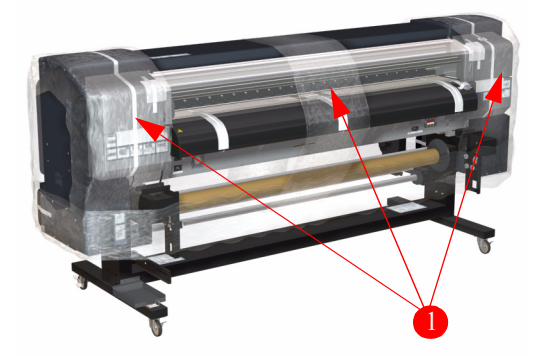

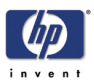

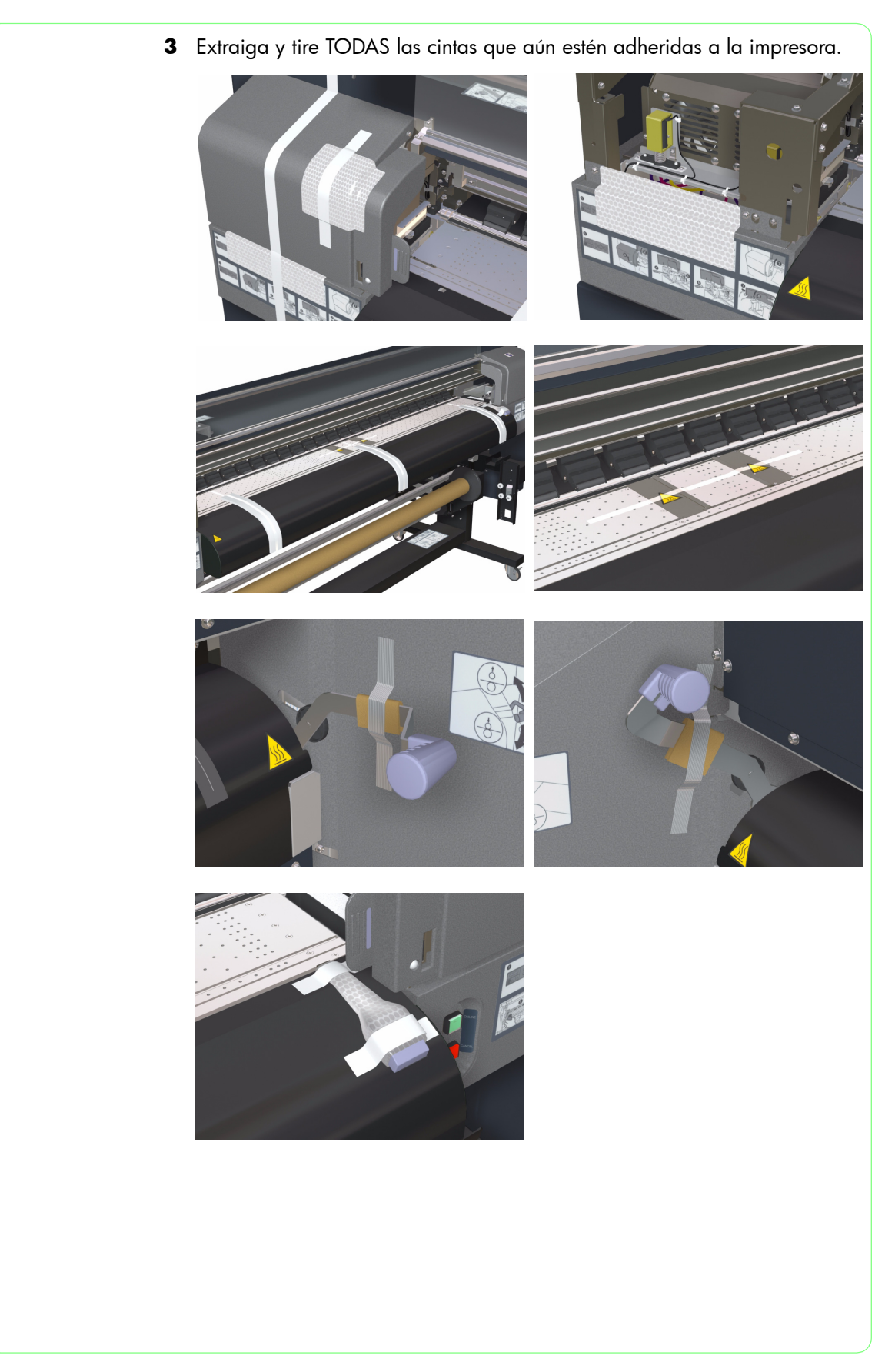

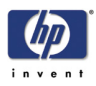

<span id="page-33-0"></span>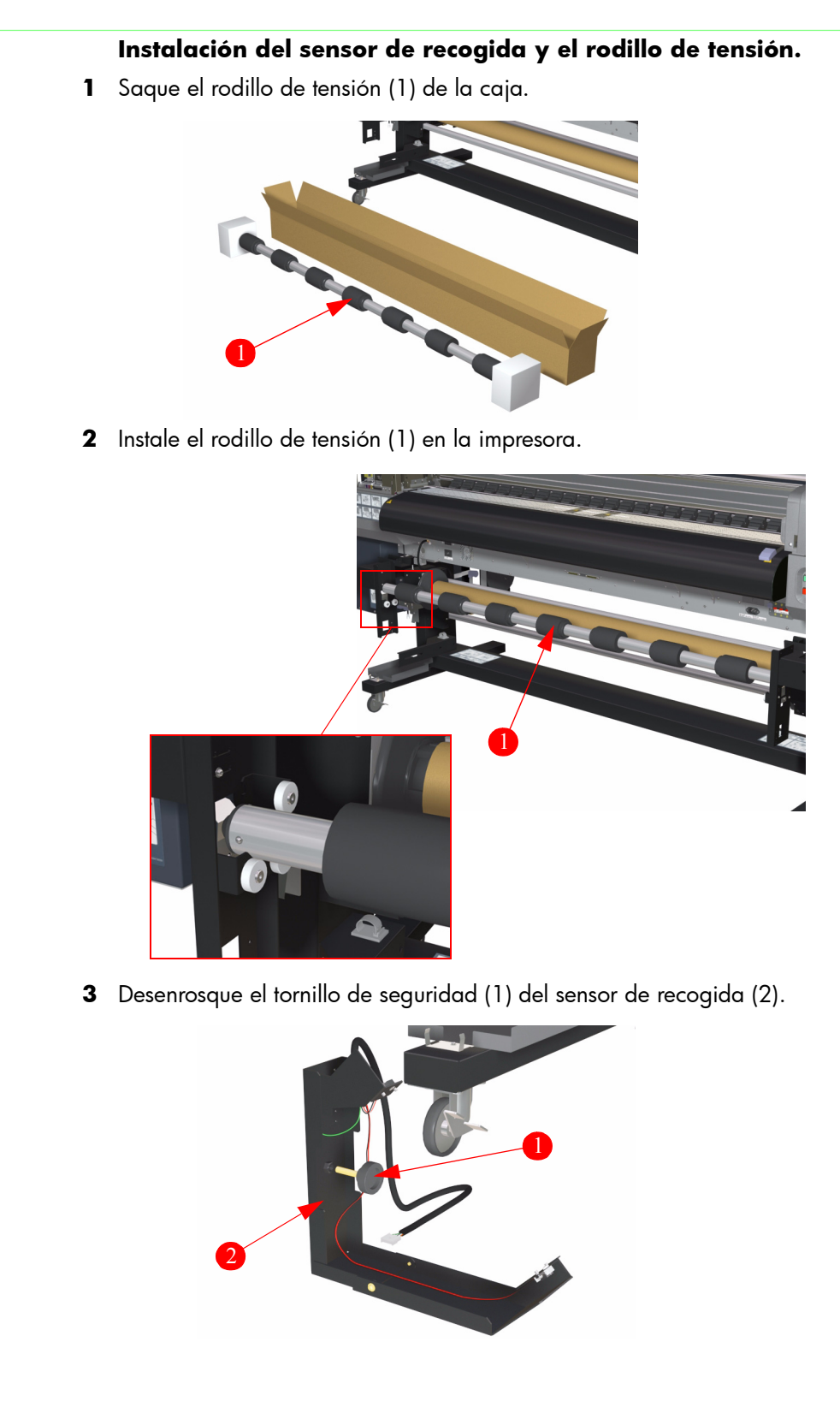

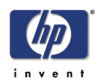

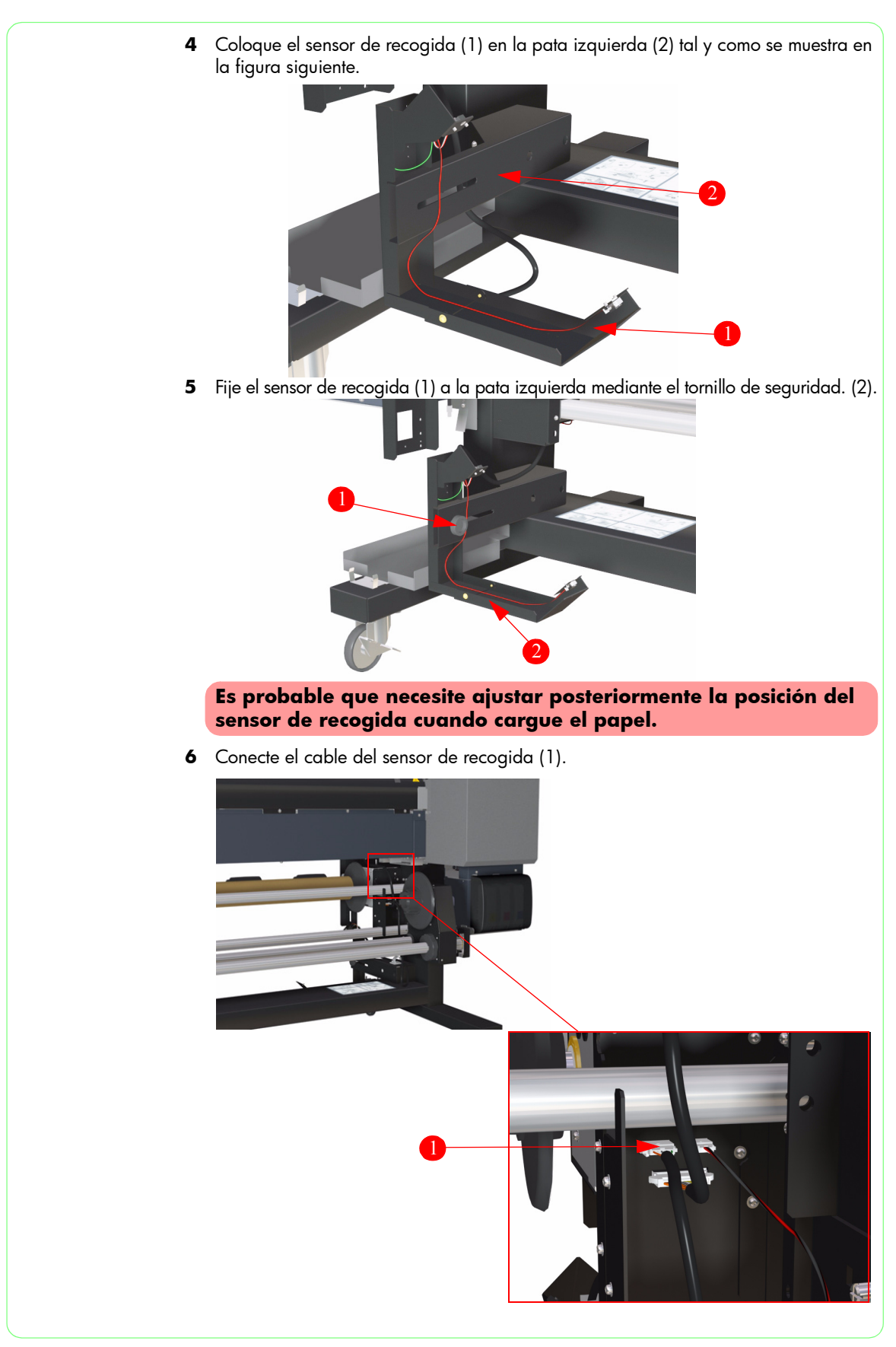

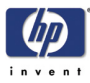

#### <span id="page-35-0"></span>**Ajuste del voltaje de suministro eléctrico del calentador.**

Es muy importante ajustar correctamente el voltaje de suministro eléctrico a la corriente local. De manera predeterminada, el voltaje está ajustado a 220-240 voltios y **únicamente** debe modificarse si la corriente local es de 100-120 voltios.

El voltaje de suministro eléctrico se puede cambiar de la forma siguiente:

**1** Extraiga las dos clavijas verdes (1) que sujetan la placa de ajuste de voltaje (2).

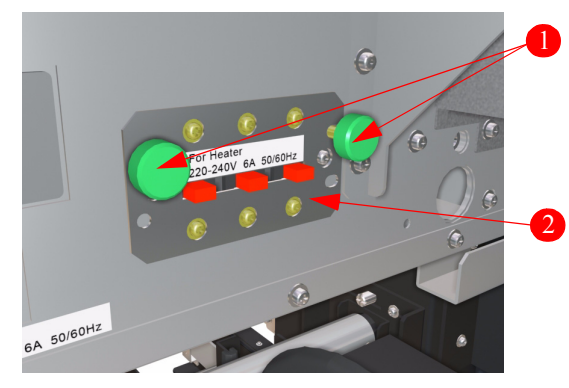

**2** Extraiga la placa de ajuste de voltaje (1) de la impresora.

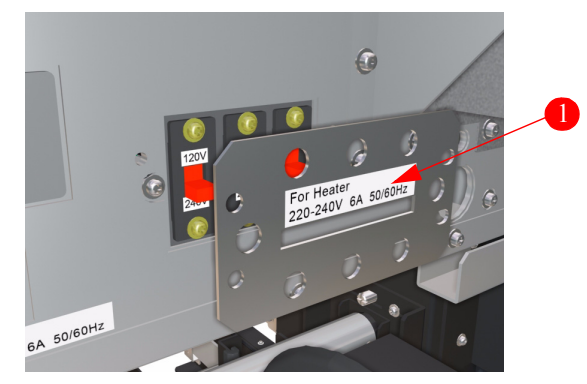

**3** Cambie la configuración del voltaje a 100-120 voltios.

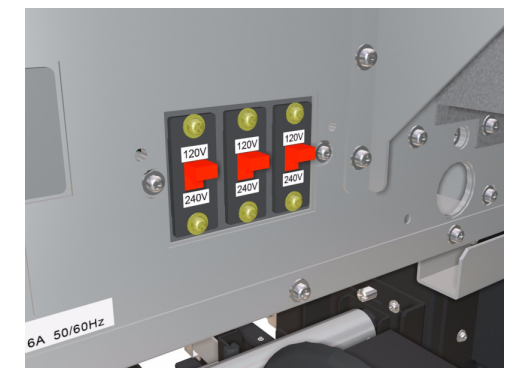
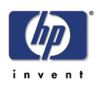

**4** Vuelva a colocar correctamente la placa de ajuste del voltaje (1), de modo que el voltaje seleccionado aparezca en la parte exterior.

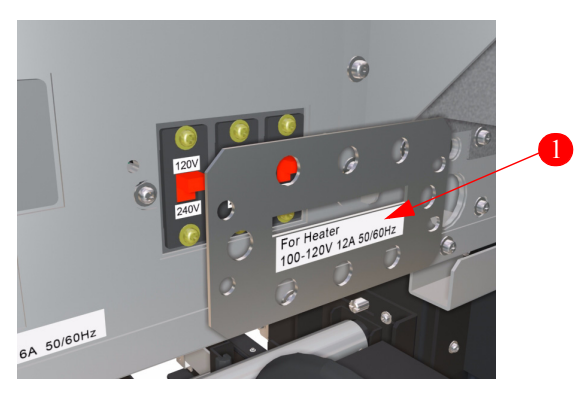

**5** Instale las dos clavijas verdes (1) para sujetar la placa de ajuste de voltaje (2).

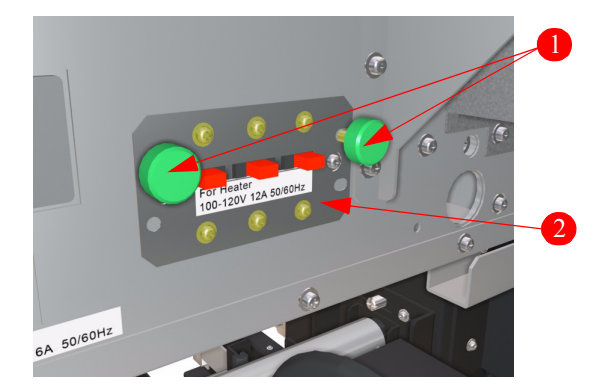

**Asegúrese de que la configuración realizada cumple los requisitos de suministro eléctrico locales.**

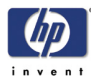

### **Instalación de la botella de residuos de tinta**

La botella de residuos de tinta HP se ha diseñado específicamente para verter los residuos de tinta de la impresora. Esta botella se comunica con el sistema de estimación de cantidad de residuos de tinta con el fin de alertar al usuario cuando esté llena. Una vez sellada con el tapón original, esta botella constituye un método seguro para el manejo y eliminación de los residuos de tinta.

HP recomienda disponer siempre de una botella de residuos de tinta HP vacía de repuesto. Algunos procedimientos de mantenimiento requieren la instalación de una botella de residuos de tinta HP vacía para evitar el vertido de tinta.

**Utilice sólo botellas de residuos de tinta HP. La botella debe estar instalada conforme a las instrucciones, o los residuos de tinta podrían derramarse.** ADVERTENCIA

> **Instale siempre una botella de residuos de tinta HP antes de encender la impresora. Los ciclos de mantenimiento automático y manual producen residuos de tinta que se deben recoger en una botella de residuos de tinta HP.**

**Nunca almacene residuos de tinta en un recipiente de cristal.**

**La botella de residuos de tinta HP contiene disolventes orgánicos y se debe eliminar de acuerdo con las normativas locales, autonómicas y nacionales.**

**Coloque siempre firmemente el tapón en las botellas de residuos de tinta HP llenas o parcialmente llenas después de extraerlas de la impresora para evitar salpicaduras de tinta.**

**No separe el tapón de las botellas nuevas de residuos de tinta HP. El tapón es necesario para sellar adecuadamente la botella de residuos de tinta HP para su eliminación.**

**1** Extraiga el tapón protector (1) del tubo de residuos de tinta.

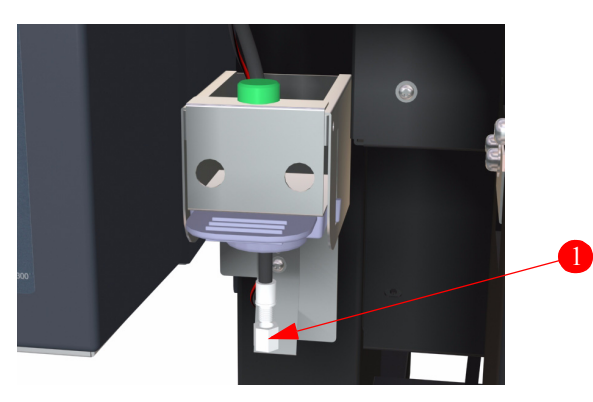

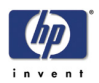

Retire el tapón (1) de la botella de residuos de tinta (2).

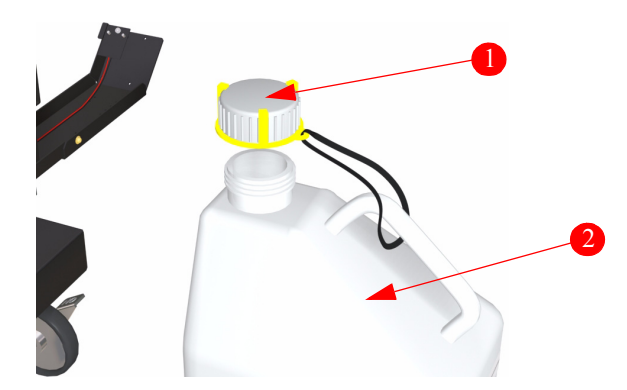

Afloje el tornillo verde (1) y levante la palanca azul (2).

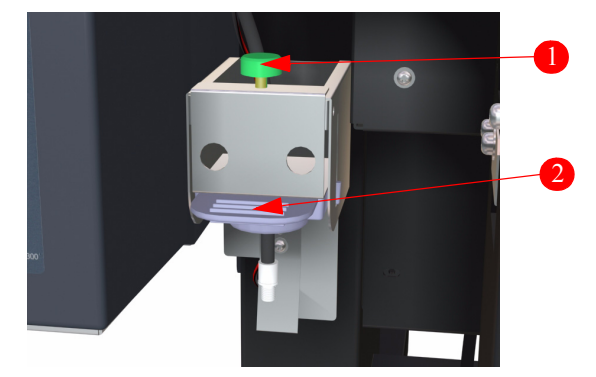

Introduzca la botella de residuos de tinta.

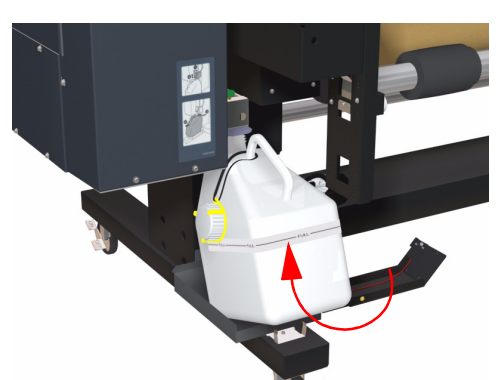

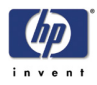

**5** Compruebe que el tubo de residuos de tinta (1) se ha introducido correctamente en la botella de residuos de tinta (2).

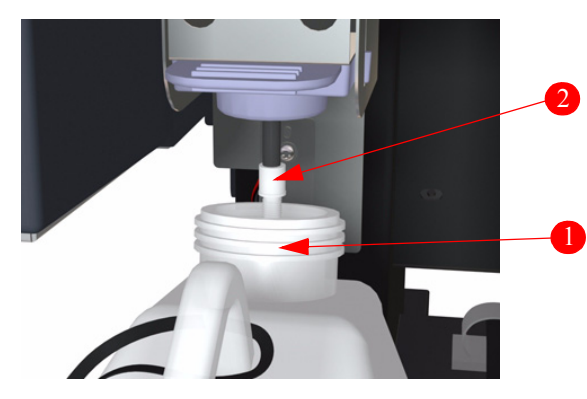

**6** Baje la palanca azul (1) y apriete el tornillo verde (2); asegúrese de que la botella de residuos de tinta está sujeta correctamente.

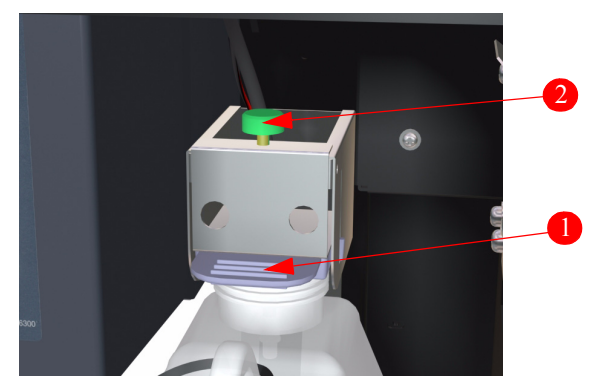

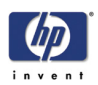

### **Instalación de los cartuchos de tinta**

Cada cartucho de tinta dispone de una llave de seguridad que impide que se introduzca accidentalmente en una ranura errónea de la estación de suministro de tinta. Si no se puede insertar un cartucho de tinta, compruebe siempre que el color corresponde a la ranura.

En la estación de suministro de tinta situada en el lateral izquierdo de la impresora se introducen tres cartuchos de tinta (negro, magenta claro y cián claro); en la estación de suministro de tinta del lateral derecho se insertan otros tres cartuchos (amarillo, magenta y cián).

#### **Mantenga los cartuchos de tinta, los kits de limpieza y mantenimiento y las botellas de tinta usada lejos del alcance de los niños. ADVERTENCIA**

**La tinta de los cartuchos es inflamable. No exponga los cartuchos de tinta a temperaturas elevadas ni los almacene en lugares donde pudiera haber llamas, chispas u otras fuentes de ignición.**

**Los cartuchos de tinta HP se deben instalar antes de la fecha "Instalar antes de" impresa en los cartuchos. Utilizar un cartucho de tinta más de tres meses después de la fecha "Instalar antes de" puede producir una disminución de la calidad de impresión o provocar fallos de funcionamiento en la impresora.**

**Utilice siempre cartuchos de tinta HP auténticos. Están diseñados para facilitar el rendimiento de la generación de imágenes de alta calidad y un funcionamiento fiable de la impresora. El uso de tintas no HP puede causar una baja calidad de impresión y fallos o averías en la impresora. Las características de riesgo de las distintas tintas disolventes pueden variar ampliamente. HP no ha realizado pruebas de seguridad de producto con tintas no HP en esta impresora y no se responsabiliza de cualquier pérdida o daño que se puedan producir con la utilización de tintas no HP.**

**1** Abra las puertas de cartuchos de tinta izquierda y derecha (1).

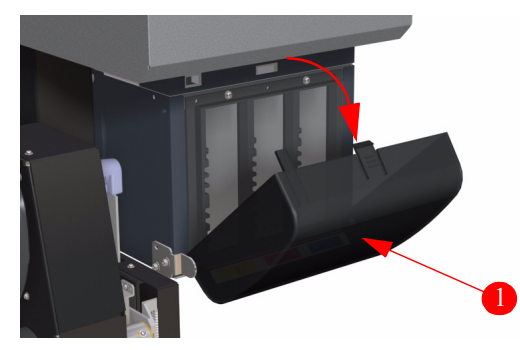

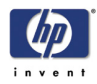

**2** Deslice los cartuchos de tinta (1) en sus ranuras correspondientes.

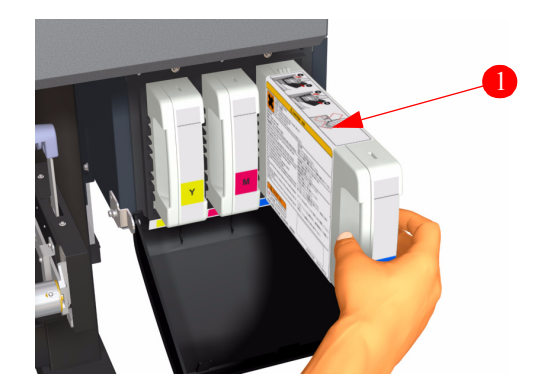

**3** Cierre las puertas de cartuchos de tinta izquierda y derecha (1).

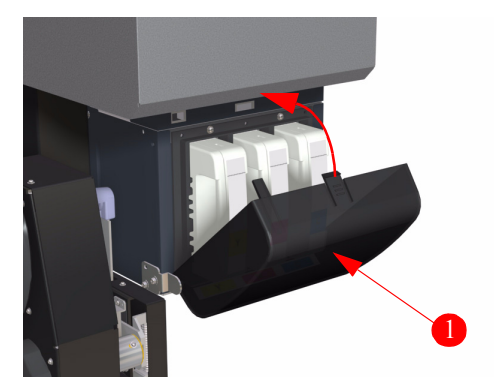

**No agite el cartucho de tinta antes de su instalación ya que podrían producirse fallos en el funcionamiento de la impresora.** 

**Si no se puede insertar un cartucho de tinta, compruebe que el color de la ranura es correcto.** 

**Antes de iniciar la impresión deben instalarse todos los cartuchos de tinta HP . Si por alguna razón se extrae un cartucho, debe instalarse otro cartucho de repuesto.**

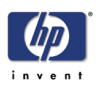

### **Conexión de los tubos de tinta a los cabezales de impresión**

Antes de poder conectar los tubos de tinta a los cabezales de impresión, debe retirar algunas cubiertas de la impresora para facilitar el acceso. Agrupe los tornillos y las cubiertas y sitúelos en una zona limpia durante esta operación.

- **1** Extraiga la cubierta lateral superior derecha:
	- **a** Retire y guarde los cuatro tornillos que unen la cubierta lateral superior derecha (1) a la impresora.

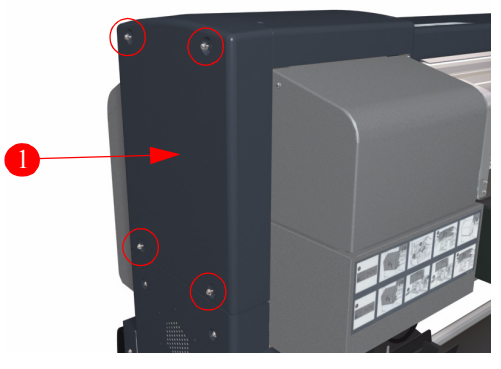

**b** Extraiga y guarde la cubierta lateral superior derecha de la impresora.

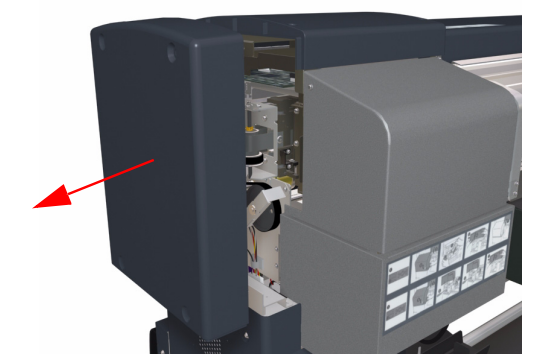

- **2** Extraiga la cubierta lateral superior derecha:
	- **a** Retire y guarde los cuatro tornillos que unen la cubierta lateral superior derecha (1) a la impresora.

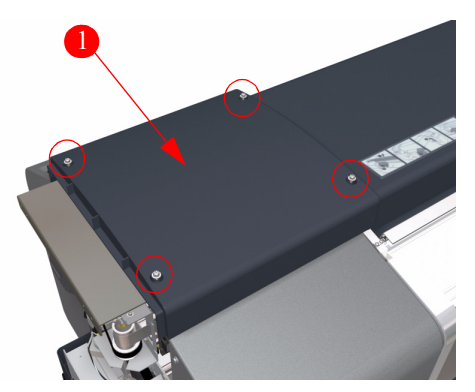

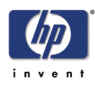

**b** Extraiga y guarde la cubierta superior derecha de la impresora.

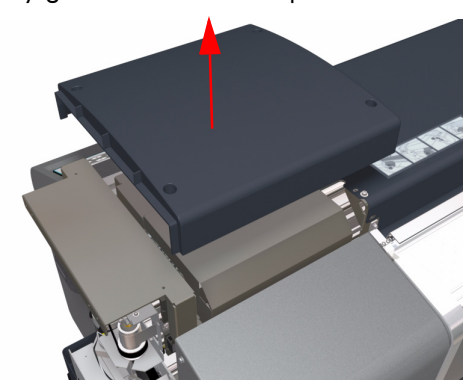

- **3** Extraiga la puerta de acceso:
	- **a** Abra la cubierta trasera y la puerta de acceso; a continuación, extraiga y guarde el tornillo que sujeta la bisagra de la puerta de acceso.

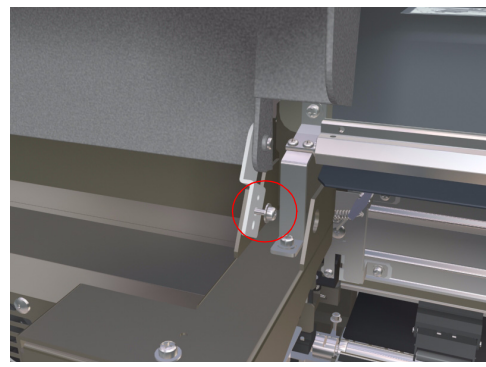

**b** Retire y guarde la bisagra de la impresora.

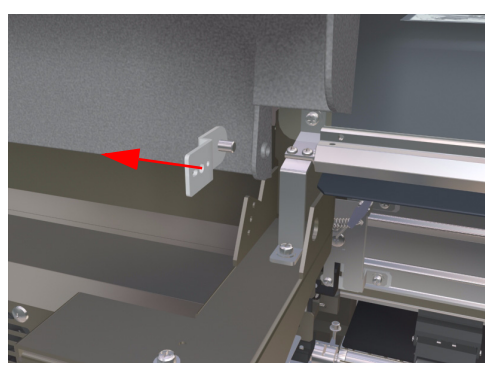

**c** Deslice la puerta de acceso hacia la izquierda y extráigala de la impresora.

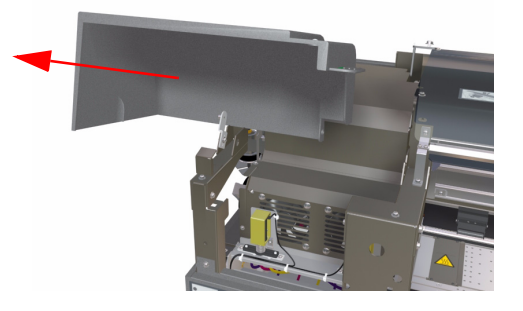

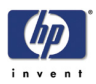

**4** Extraiga y guarde los dos tornillos que unen la cubierta del carro (1) al conjunto del carro.

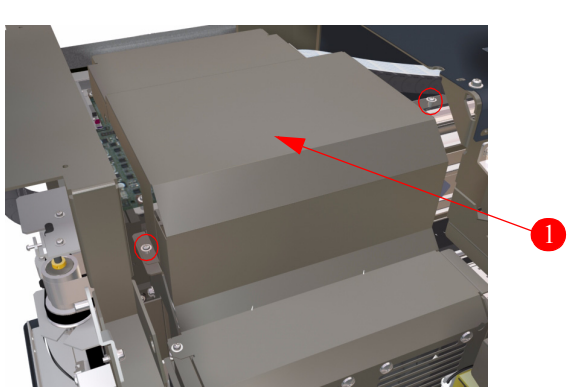

**5** Extraiga la cubierta del carro del conjunto y guárdela.

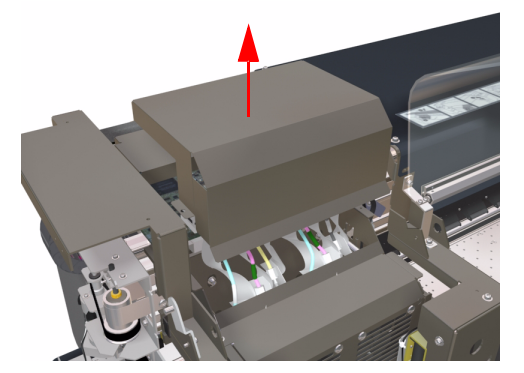

**6** Extraiga y guarde los dos tornillos que unen el lateral derecho del conjunto del ventilador de refrigeración de los cabezales con el conjunto del carro.

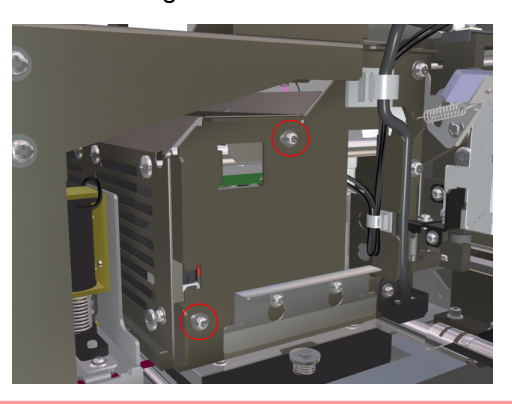

**Tenga mucho cuidado al sacar los tornillos del conjunto del ventilador de refrigeración de los cabezales porque podrían caer en el interior de la impresora.**

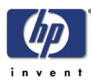

**7** Extraiga y guarde los dos tornillos que unen el lateral izquierdo del conjunto del ventilador de refrigeración de los cabezales con el conjunto del carro.

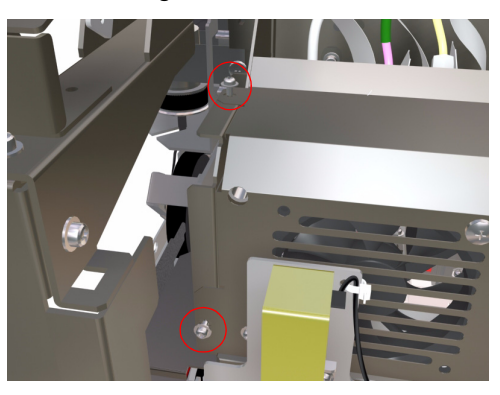

**Tenga mucho cuidado al sacar los tornillos del conjunto del ventilador de refrigeración de los cabezales porque podrían caer en el interior de la impresora.**

**8** Eleve ligeramente el conjunto del ventilador de refrigeración de los cabezales (1).

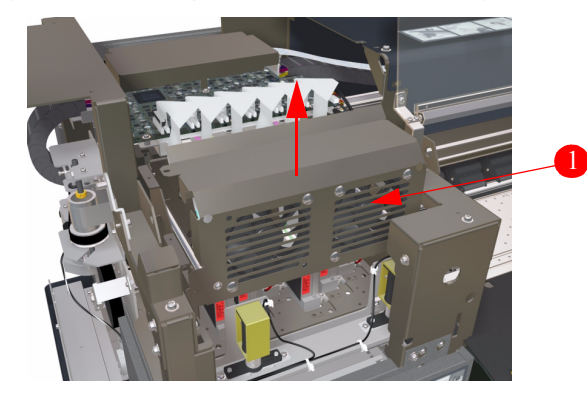

**9** Desconecte los cables del conjunto del ventilador de refrigeración de los cabezales.

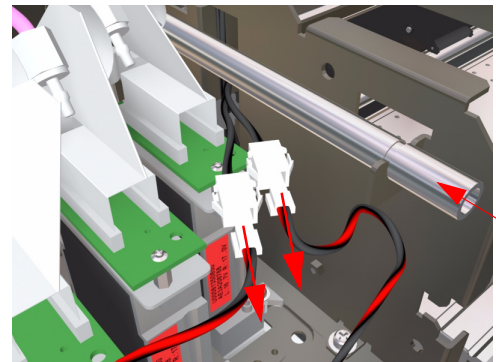

Tubo de ajuste de altura

**Compruebe que los tubos y el ajuste de altura de los cabezales están situados correctamente, en especial cuando coloque de nuevo las cubiertas.**

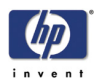

**10** Retire y guarde el conjunto del ventilador de refrigeración de los cabezales de la impresora.

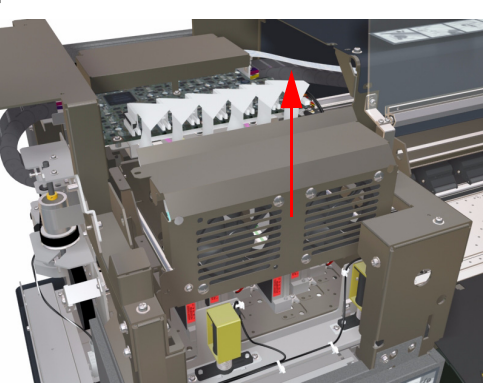

**11** Extraiga y tire los tapones protectores (1) de TODOS los tubos de tinta.

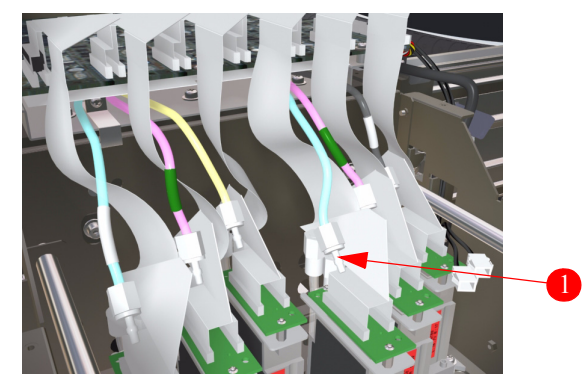

**12** Extraiga y tire los tapones protectores (1) de TODOS los cabezales de impresión.

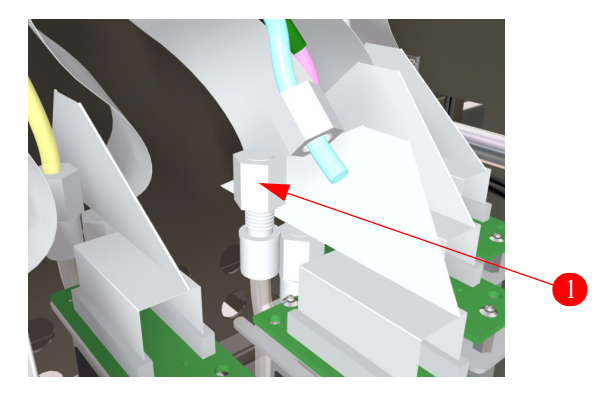

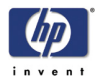

**13** Conecte cada tubo de tinta con el cabezal correspondiente. Para obtener información, consulte la tabla que se muestra a continuación. Todos los tubos de tinta llevan adherida una cinta coloreada:

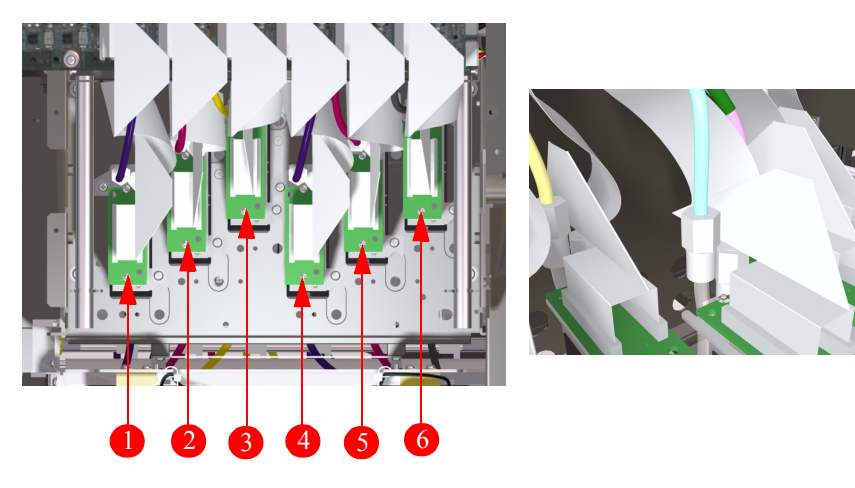

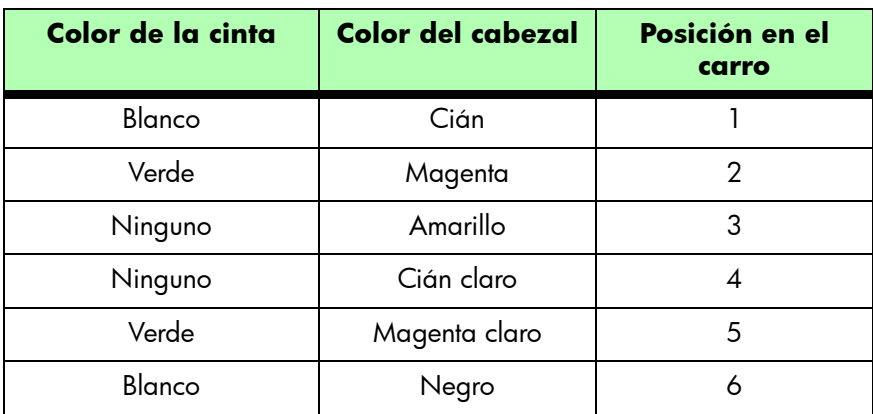

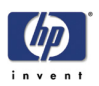

### **Desbloqueo de los cartuchos**

La placa de bloqueo del carro de utiliza para sujetar el carro durante el transporte de la impresora. Antes de utilizar la impresora debe extraerse la placa de bloqueo del carro.

**Ponga especial cuidado en NO dejar caer los tornillos en el cuerpo de la impresora. Sitúe una hoja de papel bajo la placa de bloqueo para evitar que los tornillos caigan dentro de la impresora.**

**1** Extraiga y tire los tres tornillos que unen la placa de bloqueo del carro a la estructura.

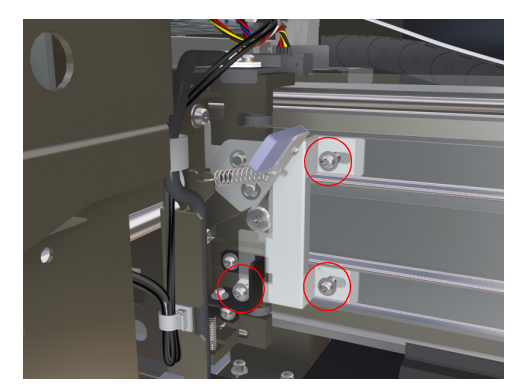

**2** Retire y elimine la película de plástico (1) de la parte superior de la placa de bloqueo del carro.

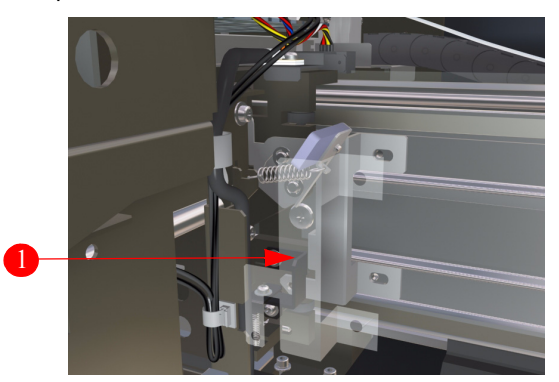

**3** Extraiga y tire la placa de bloqueo del carro de la impresora.

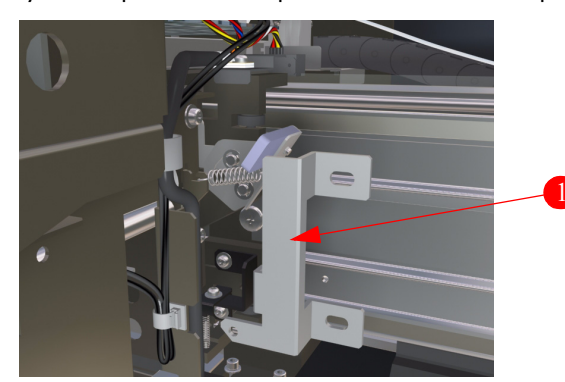

**Antes de continuar, asegúrese de volver a instalar TODAS las cubiertas que extrajo durante el proceso de instalación.**

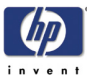

### **Aplicación de líquido de limpieza en la esponja del limpiador**

La esponja del limpiador tiene que estar siempre impregnada en líquido de limpieza para que las cuchillas del limpiador puedan limpiar correctamente los cabezales.

**Explique al cliente la importancia de realizar operaciones de mantenimiento diarias. En la Guía de usuario podrá encontrar información sobre los procedimientos de mantenimiento diarios.**

**Se recomienda utilizar gafas y guantes al efectuar las operaciones de limpieza y mantenimiento.**

**Utilice siempre los kits de limpieza y mantenimiento HP originales. Estos kits se han diseñado con el fin de garantizar el máximo rendimiento en la generación de imágenes y de obtener un funcionamiento óptimo de la impresora. La utilización de suministros de otros fabricante puede causar una baja calidad de impresión, fallos en la impresora o poner en riesgo la seguridad.**

**1** Llene el cuentagotas (1) con el líquido de limpieza (2) de la botella.

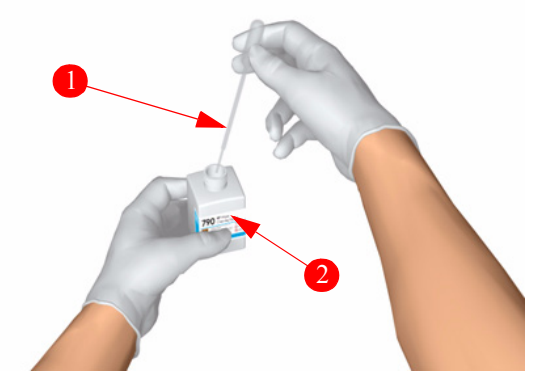

- **2** Abra la cubierta trasera y la cubierta de limpieza.
- **3** Aplique el líquido de limpieza uniformemente en la esponja (1) del conjunto de limpieza. Debe acceder a la parte inferior de la cinta del limpiador (2) y aplicar el líquido en los dos extremos de la esponja.

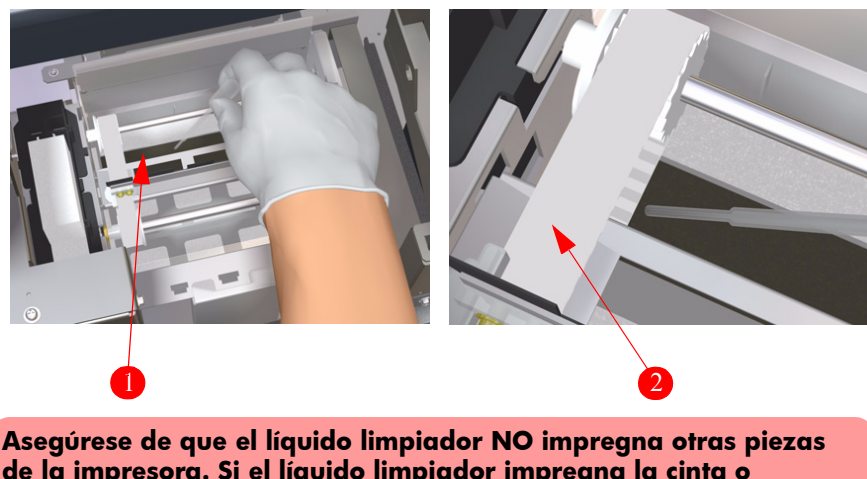

**de la impresora. Si el líquido limpiador impregna la cinta o cualquiera de los sensores próximos, se pueden producir averías graves en la impresora.**

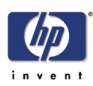

**Conexión del cable de alimentación y encendido de la impresora.**

A PRECAUCIÓN

**Asegúrese de que el cable de alimentación suministrado para la toma de corriente cumple los requisitos de la impresora antes de conectarlo.**

**Compruebe que TODAS las cubiertas están instaladas antes de encender la impresora.**

**Utilice únicamente los cables de alimentación que se suministran con la impresora.**

**1** Compruebe que el interruptor (1) situado en la parte posterior de la impresora se encuentra en la posición Off y conecte el cable de alimentación (2) a la impresora.

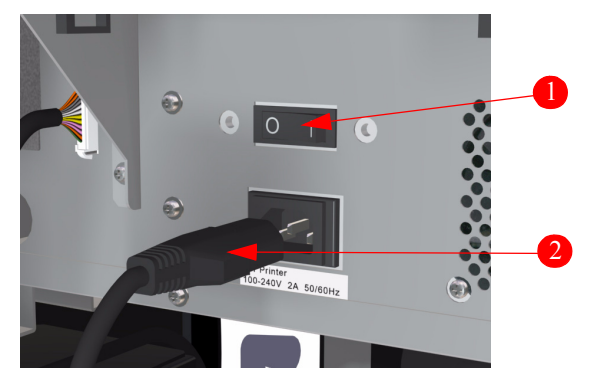

- **2** Conecte el otro extremo del cable de alimentación a la toma de corriente.
- **3** Encienda la impresora con el interruptor (1) situado en la parte posterior.

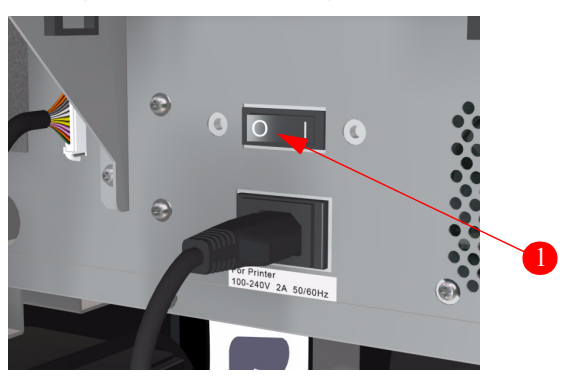

**4** Compruebe que el interruptor del calentador (1) situado en la parte posterior de la impresora se encuentra en la posición Off y conecte el cable de alimentación del calentador (2).

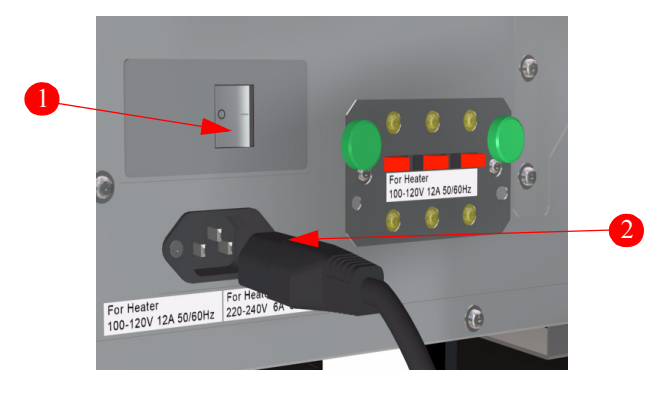

Guía de instalación de la impresora HP Designjet serie 9000s

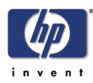

- **5** Conecte el otro extremo del cable de alimentación del calentador a la toma de corriente.
- **6** Encienda el calentador con el interruptor (1).

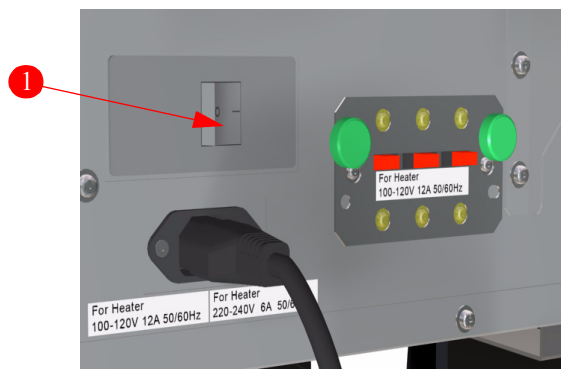

**7** Pulse el botón de encendido (1) del panel frontal.

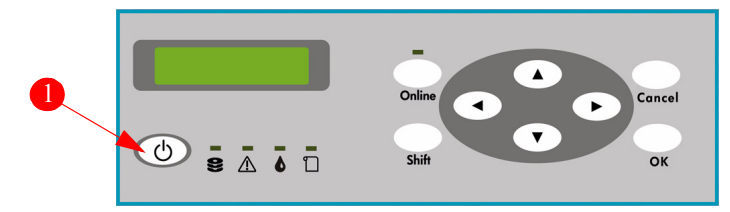

**8** Cuando la impresora se encienda, se efectuará una autocomprobación de diagnóstico de encendido. Cuando la impresora esté lista para su utilización, aparecerá el mensaje siguiente en el panel frontal.

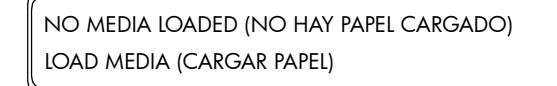

## **Error del motor 11E0**

**1** Si la impresora no se enciende durante un mes o más tiempo, aparecerá el siguiente mensaje de error en el panel frontal.

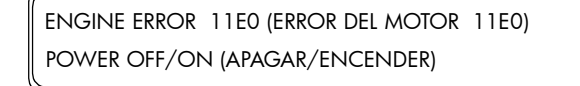

- **2** Para que desaparezca este mensaje de error, deberá hacer lo siguiente:
	- **a** Apague la impresora y vuelva a encenderla de nuevo mientras mantiene pulsadas las teclas **Mayúsculas** y **Cancelar** a la vez.
	- **b** Mientras la impresora se inicia, pulse las teclas siguientes en este orden:  $\blacktriangleleft$ , X, **Mayúsculas** y **Aceptar**.
	- **c** Cuando aparezca lo siguiente en el panel frontal, apague la impresora.

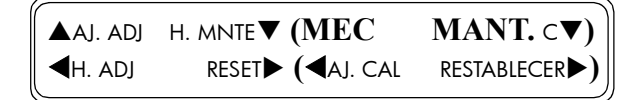

**d** Apague de nuevo la impresora y asegúrese de que el mensaje de error ha desaparecido.

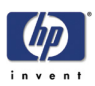

### **Carga de papel**

**Los rollos de papel pueden ser muy pesados, así que debe tener cuidado al recoger y trasladar rollos grandes. Es posible que en determinadas ocasiones se requiera la ayuda de dos personas para manejar con seguridad los rollos pesados.**

- **1** Abra la cubierta trasera y deslice las guías del papel en cada extremo de la platina de impresión.
- **2** Deslice la guía del ventilador de aspiración por el lateral derecho de la platina de impresión.
- **3** Cierre la cubierta trasera.
- **4** Gire el bloqueo del soporte de papel izquierdo (1) en sentido contrario a las agujas del reloj para soltarlo e inserte un rollo de papel (2) en el soporte derecho (3).

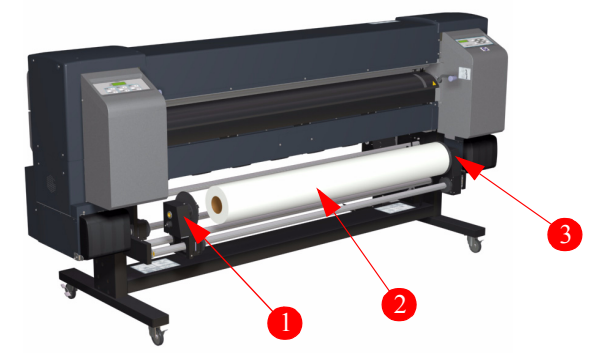

**5** Deslice el soporte de papel izquierdo (1) hasta alcanzar el rollo de papel (2).

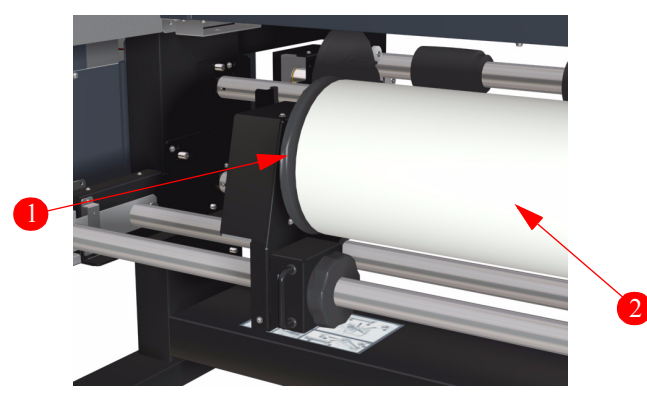

**6** Apriete la tuerca (1) del soporte de papel izquierdo para que el rollo quede sujeto.

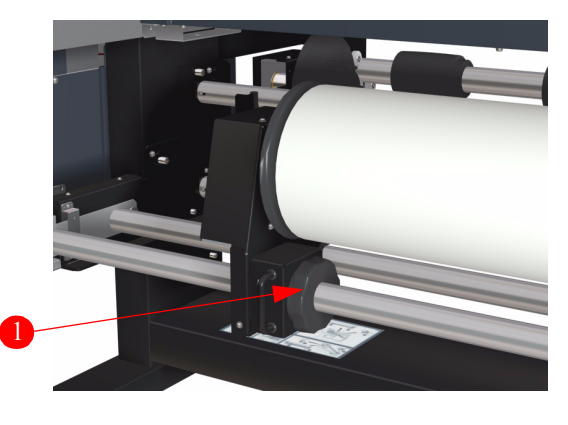

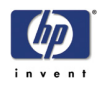

**7** Tire hacia fuera de la palanca de fin de papel (ME) (1).

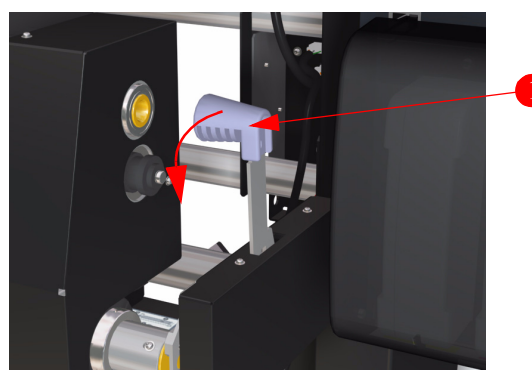

**8** Suba la palanca de papel (1).

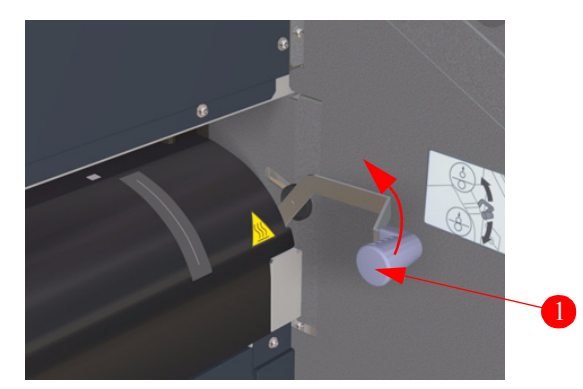

**9** Inserte el papel en la impresora hasta que oiga una señal, que indicará que se ha introducido papel suficiente. Lo ideal es que sobresalgan 200 mm de papel por el otro lado de la impresora.

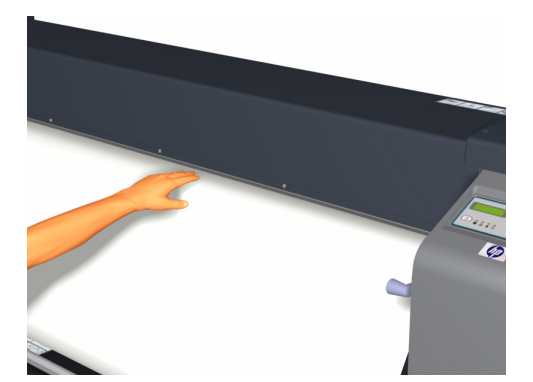

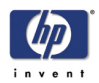

**10** Baje la palanca de papel (1).

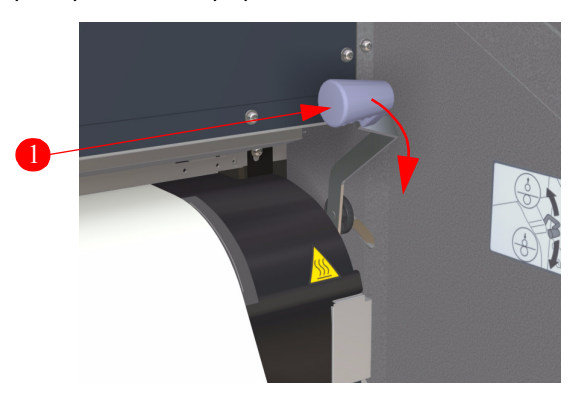

**11** Rebobine el tope de papel (1) del eje para recoger el papel sobrante.

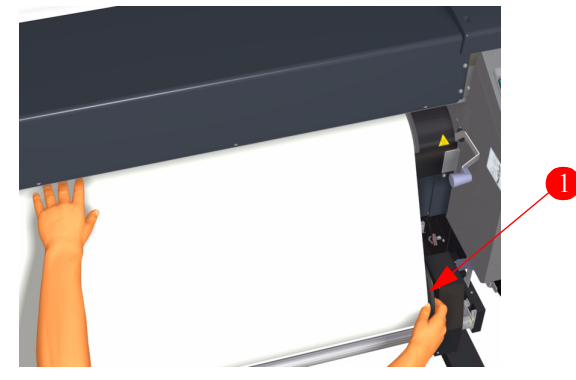

**12** Abra la cubierta trasera y ajuste las guías de papel (1).

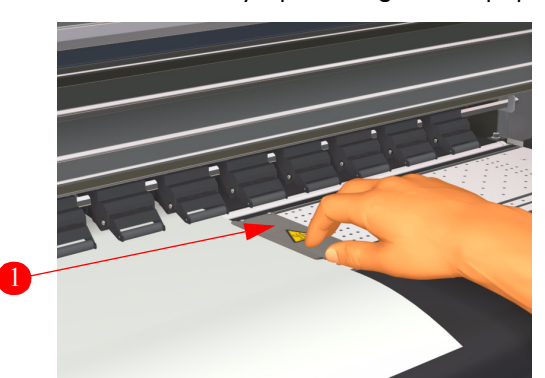

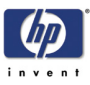

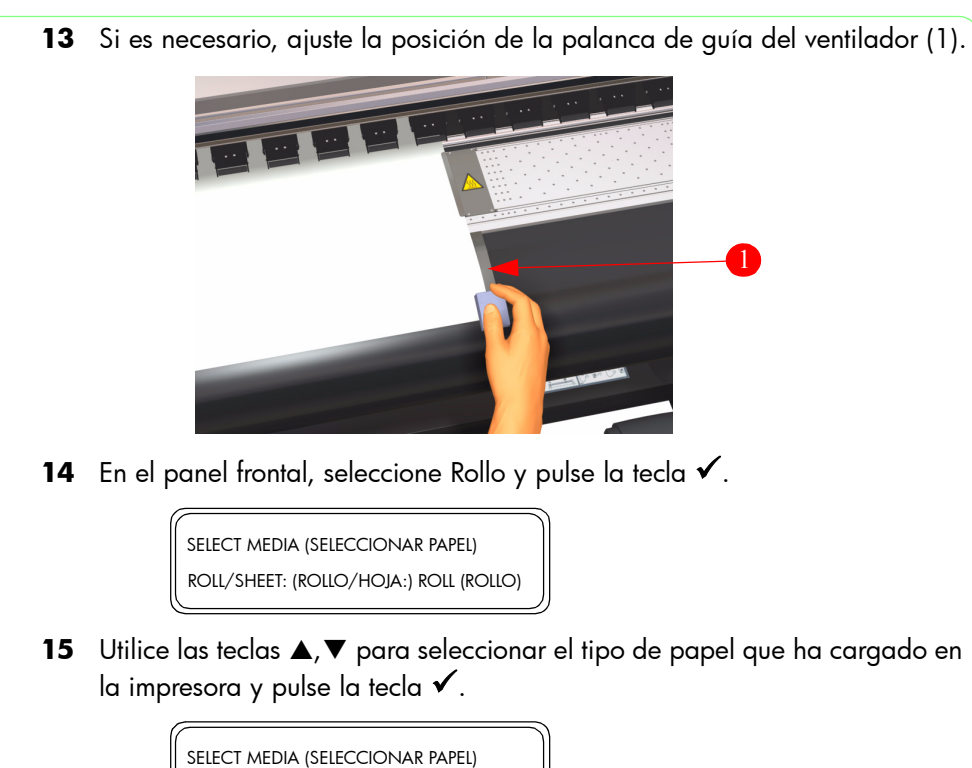

MEDIA: (PAPEL:) PAPER (PAPEL)

**16** Cuando el papel se haya cargado en la impresora, aparecerá el siguiente mensaje en el panel frontal.

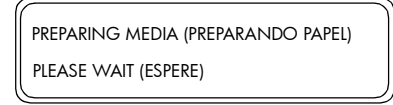

**17** Una vez que el papel se haya cargado correctamente, aparecerá el siguiente mensaje en el panel frontal.

> PRINTER READY (IMPRESORA PREPARADA) ROLL: (ROLLO:) 64/PAPER (64/PAPEL)

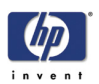

## **Carga inicial de tinta**

La carga inicial de tinta sólo debe realizarse cuando se instala la impresora por primera vez. Para cargar la tinta, siga el procedimiento siguiente:

**1** Cuando en el panel frontal aparezca el mensaje "Impresora preparada", pulse la tecla **Online** para acceder al modo Fuera de línea.

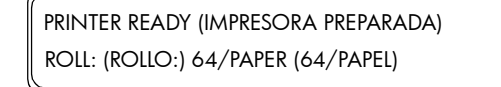

**2** Cuando aparezca el mensaje siguiente en el panel frontal, pulse la tecla **Mayúsculas**.

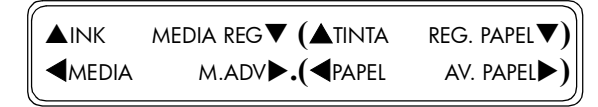

**3** Cuando aparezca el mensaje siguiente en el panel frontal, pulse la tecla  $\blacktriangle$ para acceder al menú Mantenimiento de cabezales (PH.Main).

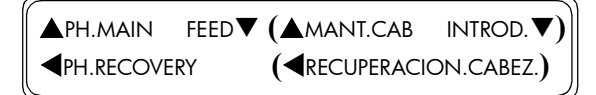

**4** Desplácese hasta "Opc. sist. tinta" y pulse la tecla **Aceptar**.

# INK SYSTEM OPT (# OPC. SIST. TINTA) > STORE INK SYS (> ALMAC. SIST. TINTA)

**5** Desplácese hasta "Cargar sist. tinta" y pulse la tecla **Aceptar**.

# INK SYSTEM OPT (# OPC. SIST. TINTA) \* CHARGE INK SYS (\* CARGAR SIST. TINTA)

**6** Cuando aparezca el mensaje siguiente en el panel frontal, compruebe que la botella de residuos de tinta esté instalada y NO esté llena. Pulse la tecla **Aceptar** una vez que haya comprobado la botella de residuos de tinta.

> # CHARGE INK SYS (# CARGAR SIST. TINTA) \* BOTTLE OK? (BOTELLA ¿ACEPTAR?)

**7** Si alguno de los cartuchos de tinta tiene **menos** de 250 ml de tinta o si se ha instalado un cartucho que no es original, aparecerá el siguiente mensaje en el panel frontal. Instale un cartucho de tinta válido con más de 250 ml de tinta en la ranura apropiada para continuar.

> SET NEW INK (CONF. TINTA NUEVA) SET XX SLOT (CONF. RANURA XX)

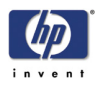

**8** Se iniciará el proceso de carga de tinta y deberá comprobar de nuevo si la botella de residuos de tinta está instalada y NO está llena. Pulse la tecla **Aceptar** una vez que haya comprobado la botella de residuos de tinta.

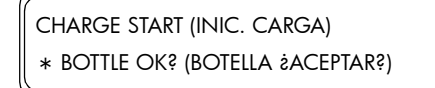

**9** La impresora cargará la tinta y aparecerá el mensaje siguiente en el panel frontal:

> CHARGE START (INIC. CARGA) xxx

**10** Cuando finalice el proceso de carga de tinta, el panel frontal volverá al submenú "Opciones del sistema de tinta".

> # INK SYSTEM OPT (# OPC. SIST. TINTA) > STORE INK SYS (> ALMAC. SIST. TINTA)

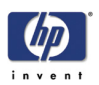

### **Instalación de los accesorios de extracción**

Los accesorios de extracción (1) se incluyen con la impresora y deben instalarse en los conductos que lleven a un sistema de extracción (suministrado por el usuario) o a un sistema de purificación de aire (APS) de HP opcional.

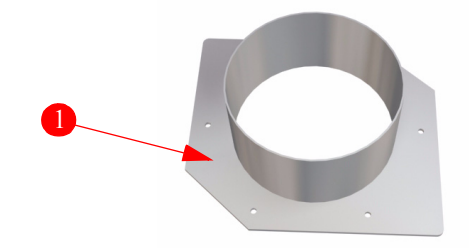

**La instalación de la impresora debe cumplir las normativas locales, autonómicas y nacionales sobre emisión de compuestos orgánicos volátiles en el lugar de trabajo. El cumplimiento de dichas normativas es responsabilidad del usuario.**

**HP recomienda que las instalaciones cuenten con un sistema de extracción de vapor de tinta o de escape o un sistema de purificación de aire de HP. Antes de instalar un sistema para la extracción de vapores de tinta a la atmósfera exterior, consulte con las autoridades de control de calidad del aire locales. El cumplimiento de todas las normativas locales, autonómicas y nacionales sobre contaminación y de los códigos de construcción es responsabilidad del usuario.**

**Si es necesario realizar conducciones y aberturas en suelos, techos, paredes internas o paredes externas, deben planificarse y finalizarse antes de trasladar la impresora a su ubicación. De este modo, evitará que la impresora se estropee por el polvo y los desechos. El cumplimiento de todas las normativas y códigos de construcción locales, autonómicos y estatales para la instalación de conducciones es responsabilidad del usuario.**

**Si se ha instalado un sistema de purificación de aire, establezca un espacio adecuado para los tubos de extracción alrededor de la impresora. Instale los tubos y el sistema de purificación de aire de forma que no representen un riesgo de tropiezo ni interfieran en las actividades de operación de la impresora, como la carga y descarga de materiales, la sustitución de los cartuchos de tinta y la inspección y sustitución de las botellas de tinta gastadas.**

**1** Instale los accesorios de extracción en los laterales derecho e izquierdo de la impresora y sujete cada lateral con seis tornillos.

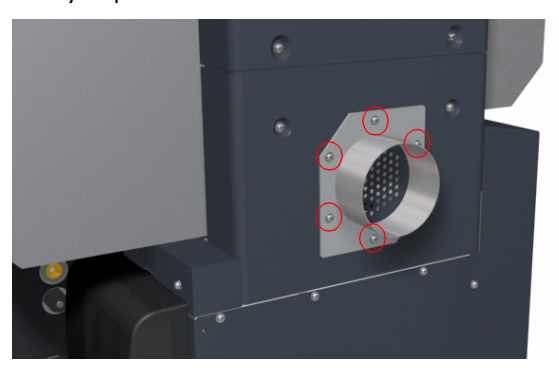

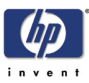

### **Instrucciones finales para la instalación de la impresora**

**Una vez que la impresora está correctamente instalada, DEBE activar el indicador interno que iniciará los diferentes contadores de mantenimiento preventivo.**

**1** Cuando en el panel frontal aparezca el mensaje "Impresora preparada", pulse la tecla **Online** para acceder al modo Fuera de línea.

> PRINTER READY (IMPRESORA PREPARADA) ROLL: (ROLLO:) 64/PAPER (64/PAPEL)

**2** Cuando aparezca el mensaje siguiente en el panel frontal, pulse estas tecla en el orden siguiente: **Cancelar**, **Mayúsculas**, **Cancelar**, **Cancelar**.

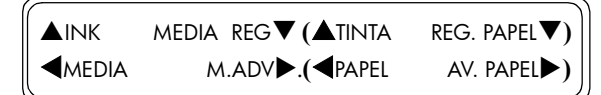

**3** Cuando en el panel frontal aparezca el mensaje siguiente, deberá introducir una contraseña. Pulse estas teclas en el orden siguiente:  $\blacktriangleleft, \blacktriangleright, \blacktriangleleft, \blacktriangleright, \blacktriangleleft, \blacktriangleright, \blacktriangleleft, \blacktriangleright, \blacktriangleleft, \blacktriangleright, \blacktriangleleft, \blacktriangleright, \blacktriangleleft, \blacktriangleright, \blacktriangleleft, \blacktriangleright, \blacktriangleleft, \blacktriangleright, \blacktriangleleft, \blacktriangleright, \blacktriangleleft, \blacktriangleright, \blacktriangleleft, \blacktriangleright, \blacktriangleleft, \blacktriangleright, \blacktriangleleft, \blacktri$ **Mayúsculas** y **Aceptar**.

> MAINTENANCE MODE (MODO MANTENIMIENTO) PASSWORD? (¿CONTRASEÑA?)

**4** Una vez que introduzca la contraseña correcta, accederá al modo de mantenimiento.

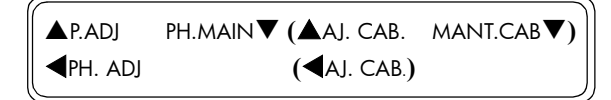

**5** Pulse una vez la tecla **Mayúsculas** y, a continuación, pulse la tecla W para acceder al menú de configuración.

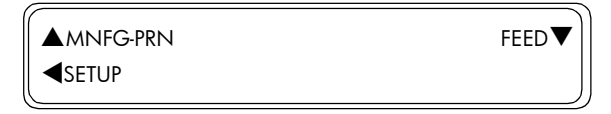

**6** En el submenú Configuración, desplácese hasta "Instalación realizada" y pulse la tecla  $\blacktriangleright$ .

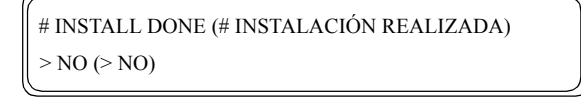

**7** En el submenú Instalación realizada, desplácese hasta "Sí" y pulse la tecla **Aceptar**. Esto indicará que la impresora se ha instalado correctamente.

> # INSTALL DONE (# INSTALACIÓN REALIZADA) \* YES (\* SÍ)

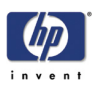

## **Traslado de la impresora**

### **Extracción de la tinta de la impresora**

Una vez que la impresora esté instalada, si fuera necesario trasladarla a un nuevo emplazamiento, conviene extraer la tinta de los tubos de tinta. Para extraer la tinta de la impresora, consulte el capítulo 4 del Manual de servicio.

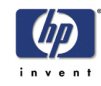

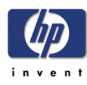

## **Configuración de la impresora y comprobación del funcionamiento** <sup>5</sup>

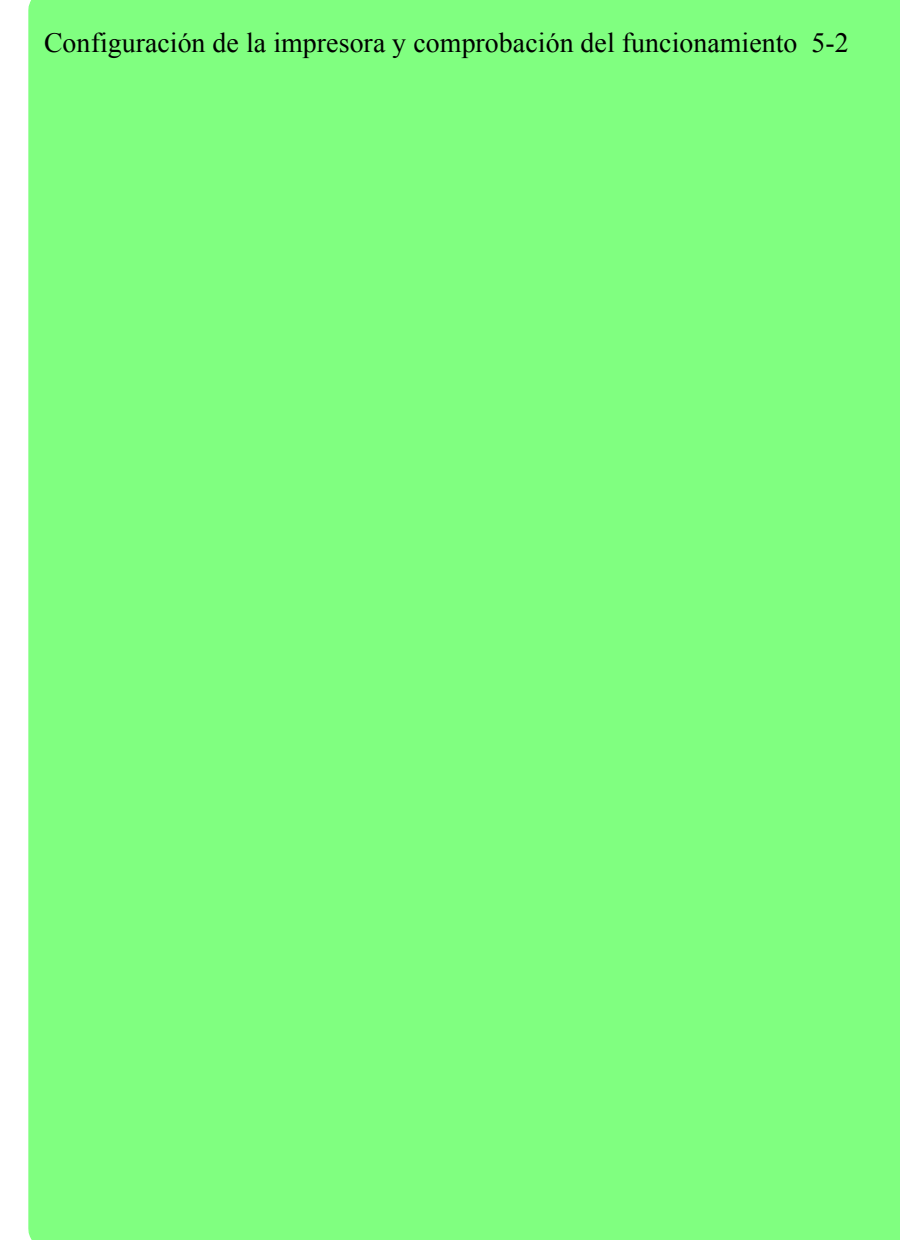

*5*

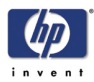

## <span id="page-63-0"></span>**Configuración de la impresora y comprobación del funcionamiento**

**No toque las superficies de los calentadores en la ruta del papel. Pueden producir quemaduras. Tenga cuidado al tocar los componentes de la impresora que se encuentran junto a los calentadores.**

**Asegúrese de que todos los operarios están capacitados para utilizar el equipamiento de seguridad, como las unidades de lavado de ojos y los extintores.**

Una vez que la impresora esté instalada, deberá comprobar su funcionamiento mediante una impresión de prueba.

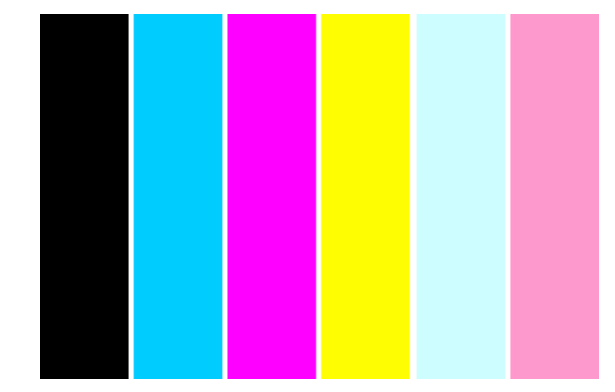

**1** Cuando en el panel frontal aparezca el mensaje "Impresora preparada", pulse la tecla **Online** para acceder al modo Fuera de línea.

> PRINTER READY (IMPRESORA PREPARADA) ROLL: (ROLLO:) 64/PAPER (64/PAPEL)

**2** Cuando aparezca el mensaje siguiente en el panel frontal, pulse dos veces la tecla **Mayúsculas**.

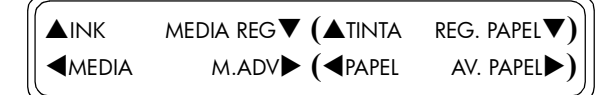

**3** Cuando aparezca el mensaje siguiente en el panel frontal, pulse la tecla W para acceder al menú de ajuste.

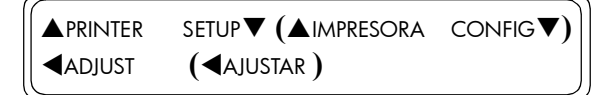

**4** En el submenú Ajustar, desplácese hasta "Impresiones de prueba" y pulse la tecla **Aceptar**.

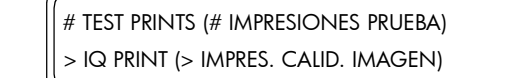

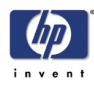

**5** En el submenú Impresiones de prueba, desplácese hasta "Impresión de calidad de imagen" y pulse la tecla **Aceptar**.

> # TEST PRINTS (# IMPRESIONES PRUEBA) \* IQ PRINT (IMPRES. CALID. IMAGEN)

**6** Deberá confirmar que desea ejecutar la impresión de calidad de imagen; para ello, pulse la tecla **Aceptar**.

> # TEST PRINTS (# IMPRESIONES PRUEBA) \* OK? (¿ACEPTAR?)

**7** La impresora iniciará la impresión de calidad de imagen y aparecerá el mensaje siguiente en el panel frontal.

# TEST PRINTS (# IMPRESIONES PRUEBA)

- \* EXECUTING (EJECUTANDOSE)
- **8** La impresión se puede cancelar en todo momento; para ello, pulse la tecla **Cancelar**.

# TEST PRINTS (# IMPRESIONES PRUEBA) \* CANCELING (CANCELANDO)

Si se produce algún error durante la impresión de prueba, intente lo siguiente:

- Si el problema detectado es la aparición de bandas en uno o varios colores, conviene limpiar el cabezal (consulte la Guía de usuario para obtener más información).
- Si en TODOS los colores aparecen bandas, conviene efectuar la calibración de avance de material sobre el papel que esté utilizando (consulte la Guía de usuario para obtener más información).
- Si desea obtener más información sobre los problemas de calidad de impresión, consulte el capítulo 6 del Manual de servicio.

**Si en la impresión no aparecen uno o varios colores, es posible que el proceso de carga de tinta no se haya realizado correctamente. En este caso, deberá repetir el procedimiento que se detalla en las páginas 4-19 y comprobar de nuevo que los tubos de tinta están conectados correctamente a los cabezales de impresión. Compruebe también que la tinta ha pasado por los tubos y ha llegado a los cabezales de impresión. Si la tinta no llega correctamente a los cabezales, deberá repetir el proceso de carga de tinta que se detalla en las páginas 4-33.**

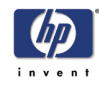

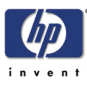

# **Conexiones de la impresora**

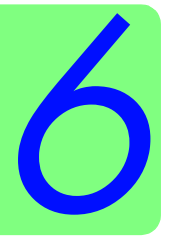

[Instalación del RIP 6-2](#page-67-0) [Conexión de la impresora al PC mediante un cable USB 6-2](#page-67-1)

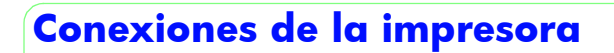

## <span id="page-67-0"></span>**Instalación del RIP**

Si se va a utilizar la cola de RIP de Onyx PosterShop 6.5 con la impresora HP Designjet 9000s, consulte la Guía de inicio rápido que se suministra con el RIP para obtener las instrucciones de instalación y conexión necesarias.

Si el cliente ya ha instalado un RIP alternativo, consulte la Guía de usuario del RIP para configurarlo y conectarlo a la impresora HP Designjet 9000s.

## <span id="page-67-1"></span>**Conexión de la impresora al PC mediante un cable USB**

Consulte la documentación suministrada con el software del RIP.

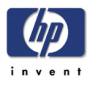

# **Comprobación del funcionamiento del sistema** <sup>7</sup>

[Comprobación del funcionamiento del sistema 7-2](#page-69-0) [Comprobaciones posteriores 7-2](#page-69-1)

*7*

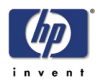

## **Comprobación del funcionamiento del sistema**

## <span id="page-69-0"></span>**Comprobación del funcionamiento del sistema**

- **1** Encienda la impresora.
- **2** Encienda todos los PC. El usuario debe comprobar que el PC funciona correctamente y que el software del RIP está instalado.
- **3** Siga las instrucciones de la documentación del RIP para enviar un archivo del PC a la impresora y compruebe que la imagen se imprime correctamente.

Si se produce algún problema con el cable USB, consulte el capítulo Solución de problemas del Manual de servicio.

## <span id="page-69-1"></span>**Comprobaciones posteriores**

Después de verificar que la impresora funciona correctamente, compruebe los elementos siguientes antes de finalizar la instalación.

- **1** Compruebe que todos los cables están conectados correctamente.
- **2** Compruebe que las ruedas están bloqueadas y que la impresora está nivelada.
- **3** Compruebe que no hay elementos extraños en el interior de la impresora y que todas las cubiertas están instaladas y cerradas.

## **Acerca de esta edición**

Ésta es la primera edición de la guía de instalación de la impresora

Guía de instalación de la impresora HP Designjet serie 9000s (modelo Q6665A) - Marzo de 2006

## **Contenido de la Guía de instalación**

Esta guía de instalación contiene la información necesaria para instalar y configurar:

- las impresoras HP Designjet serie 9000s (modelo Q6665A)

Para obtener más información acerca de cómo utilizar esta impresora, consulte las guías de referencia rápida y de usuario correspondientes.

Los procedimientos descritos en esta guía de instalación sólo deben llevarse a cabo por personal técnico cualificado de HP.

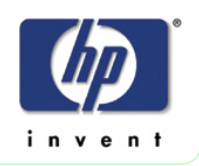